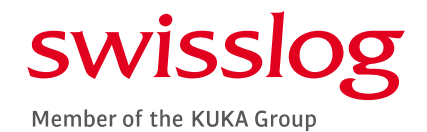

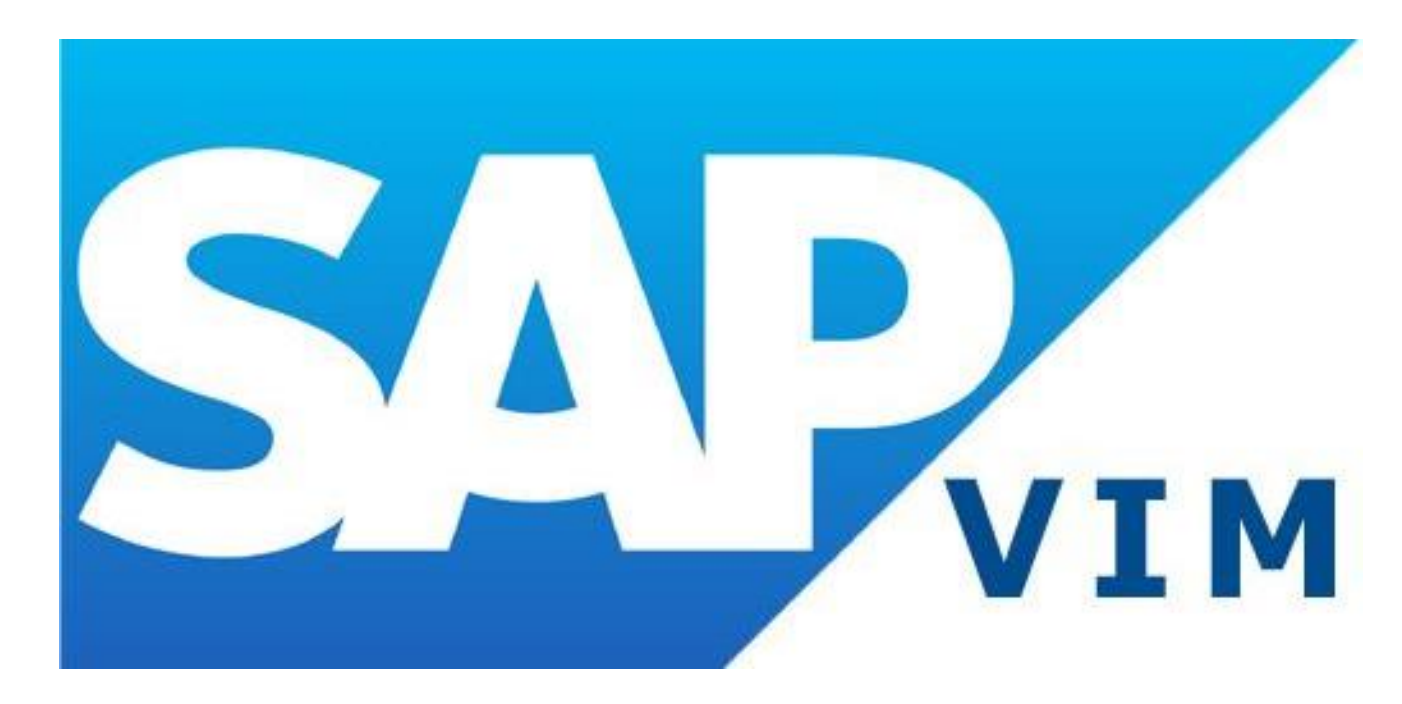

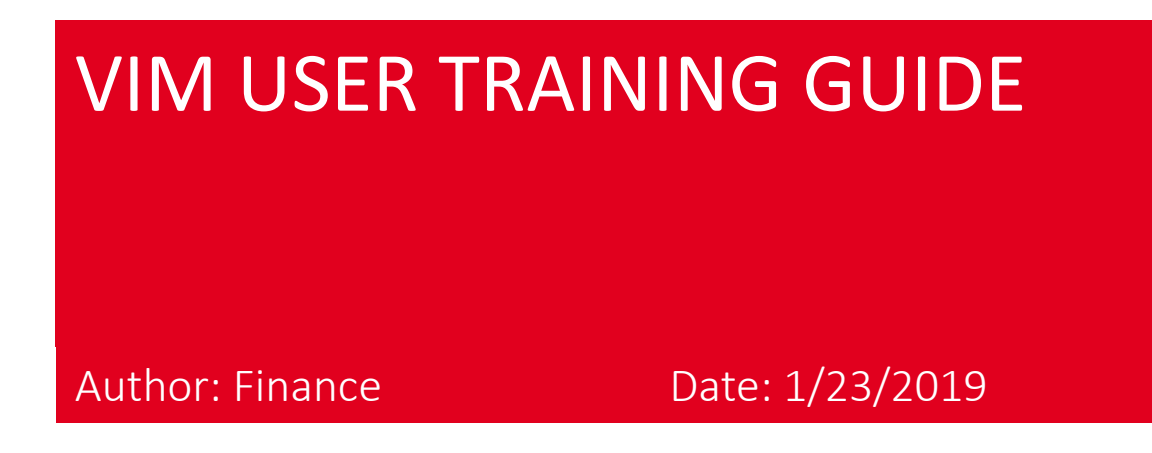

Presentation title (optional) | Date (optional) | Date (optional) | Date (optional) | Date (optional) | Date (optional) | Date (optional) | Date (optional) | Date (optional) | Date (optional) | Date (optional) | Date (opti

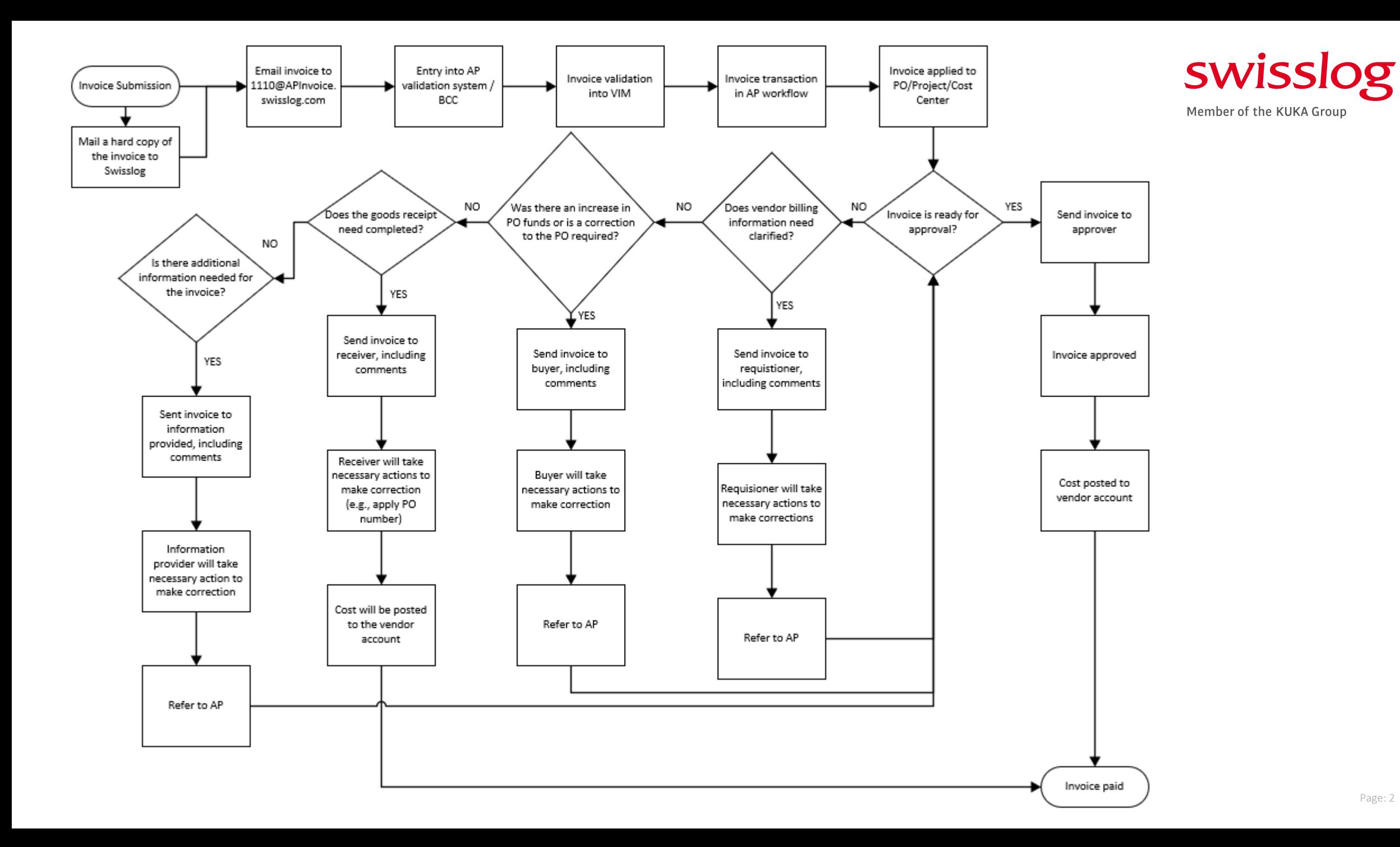

#### GETTING LOGGED IN TO SAP

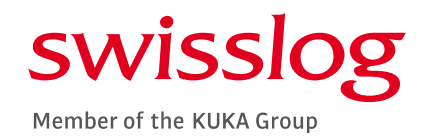

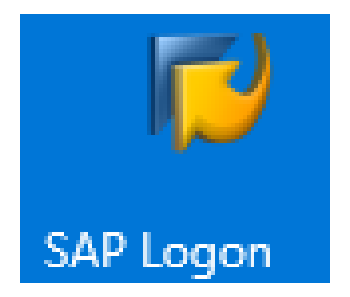

## SELECT THE SAP ICON ON THE TASKBAR OR DESKTOP

CLICK ON "13 – INA ERP PRODUCTION" | SP1

> ENTER YOUR D4 / H4 IN THE USER BOX | ENTER YOUR PASSWORD

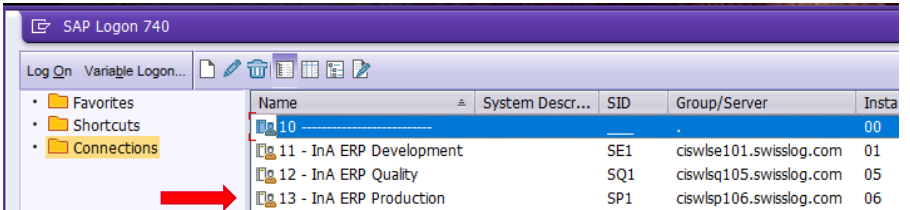

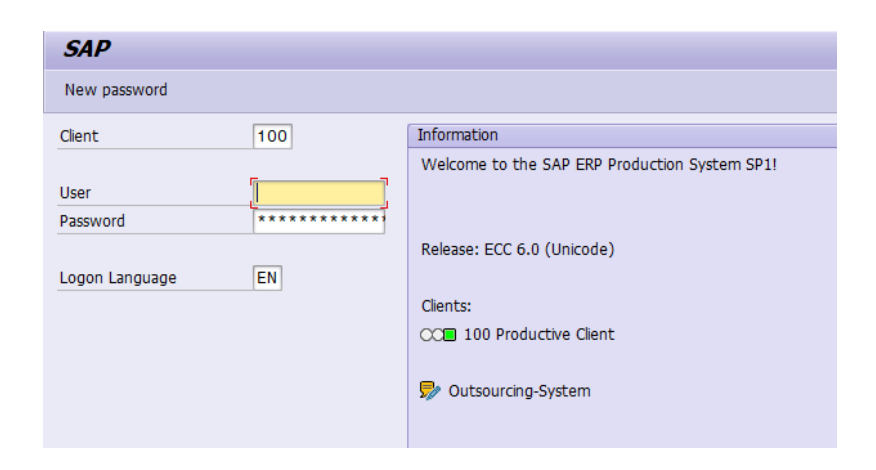

## WHEN LOGGING IN FOR THE FIRST TIME

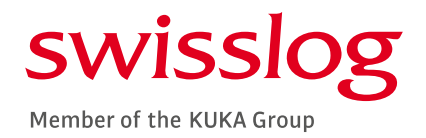

#### YOU WILL NEED TO RESET YOUR PASSWORD | COPY THE LINK BELOW INTO THE INTERNET ADDRESS BAR

#### HTTPS://INSIDE.SWISSLOG.NET/CORPORATE/IT/APPLICATIONSERVICES/PAGES/SAP-INA-PASSWORD-RESET.ASPX

#### Forgot your SAP/InA password?

Please select below the SAP system/client where your password is forgotten.

#### **SAP Password Parameters**

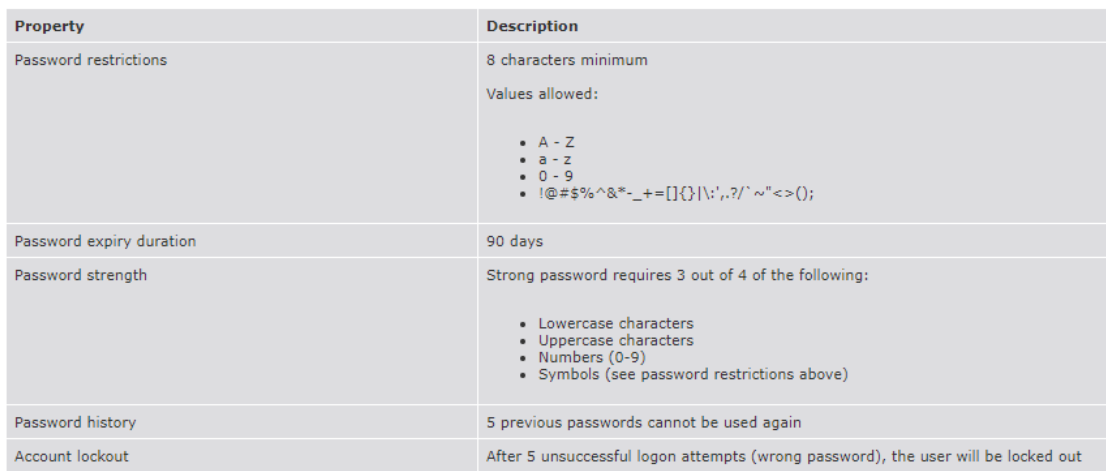

## CLICK ON SP1-100 UNDER ERP-PPM PRODUCTION

#### **ERP-PPM**

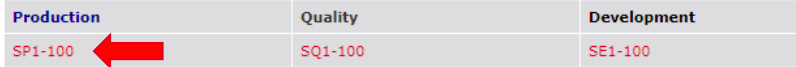

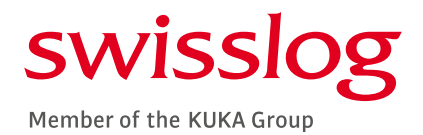

#### SP1 - 100 Password reset tool

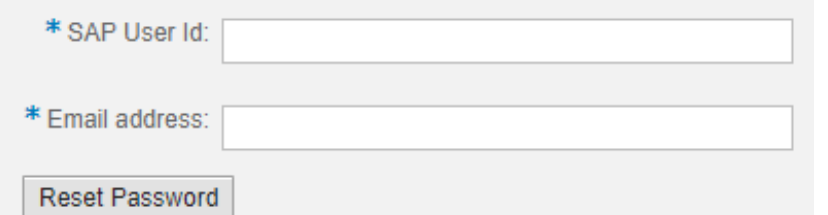

Mon 7/16/2018 2:14 PM

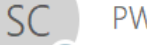

PWDSELFSRV <noreply@swisslog.com>

Request to reset your SAP password

**O** Jennifer Chappell To This message was sent with High importance.

Dear SAP-User.

Your password reset request in SAP system " SP1 - 100 " processed successfully. Please click on the link below to generate your new initial password.

http://ciswlsp106.swisslog.com:8006/sap/bc/webdynpro/sap/zbc\_wd\_appl\_reset\_password? BNAME=D4CHAPJ1&TOKID=0050569B0FDF1ED8A2A47F72179980E5&SAP-CLIENT=100&SAP-LANGUAGE=EN

Kind regards, SAP Basis-Team. ENTER YOUR USER ID [D4 / H4] AND YOUR EMAIL ADDRESS

#### SELECT RESET PASSWORD

AND EMAIL WILL BE SENT – CLICK LINK AND FOLLOW PROMPTS

### SAP MAIN SCREEN

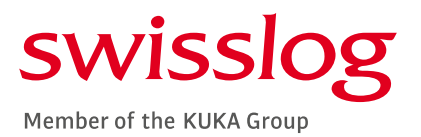

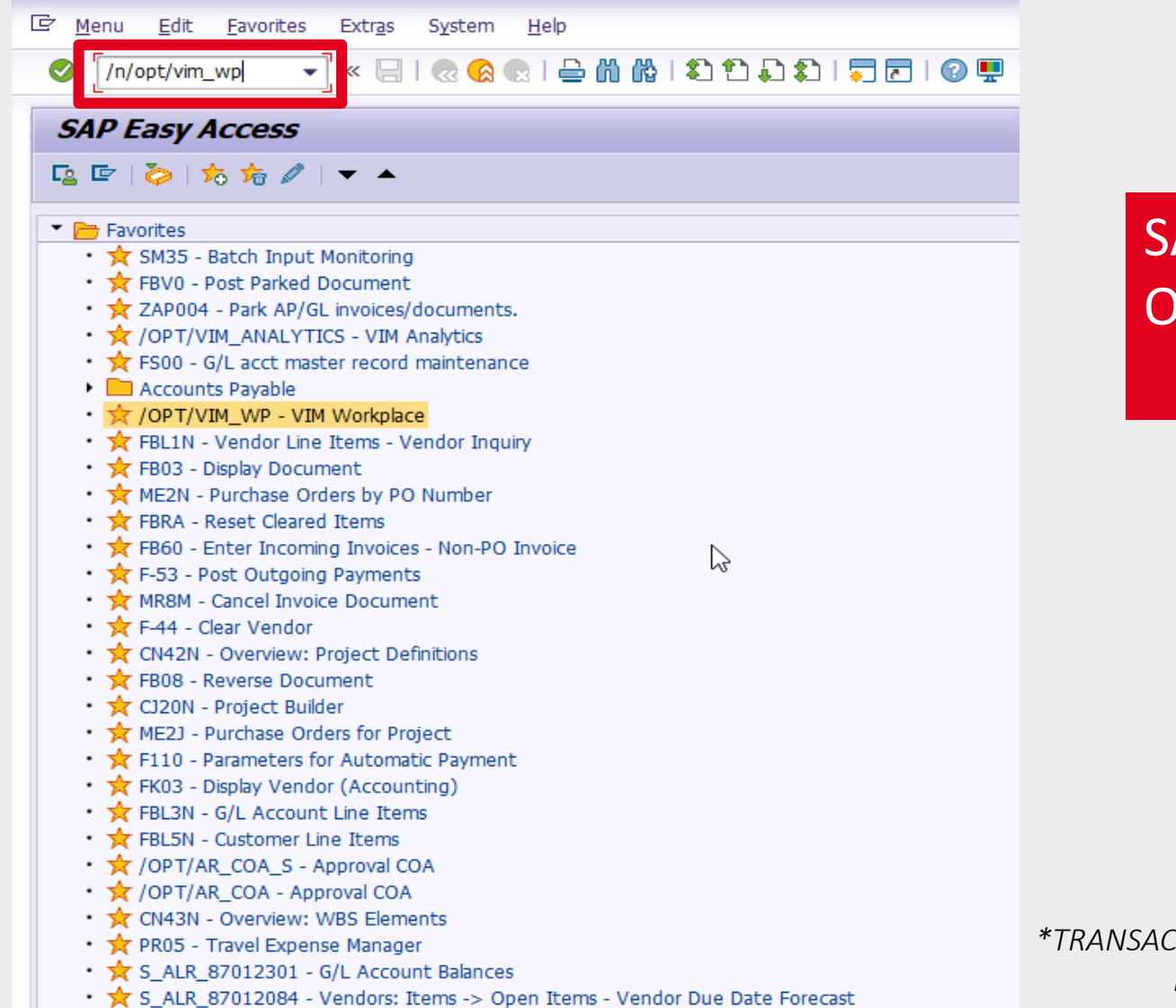

## SAP GUI DESKTOP VERSION ON LOCAL MACHINE

## SAP TRANSACTION CODE FOR VIM WORKPLACE

## NOT FOR ONLINE SAP VIM PORTAL

# /N/OPT/VIM\_WP

*\*TRANSACTION CODE FOR MANUAL ENTRY || THE "N" OPENS A NEW WINDOW FOR THE VIM WORKPLACE\**

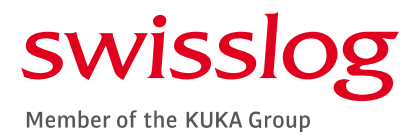

#### HOW TO SAVE THE VIM WORKPLACE TRANSACTION CODE TO YOUR FAVORITES

- **E** RIGHT CLICK THE FAVORITES FOLDER ON THE SAP EASY ACCESS MENU
- **E** SELECT INSERT TRANSACTION
- **EXTER THE TRANSACTION CODE:** /OPT/WIM\_WP
- **. THE WORKPLACE TRANSACTION WILL** POPULATE UNDER THE FAVORITES FOLDER IN YOUR USER LIST

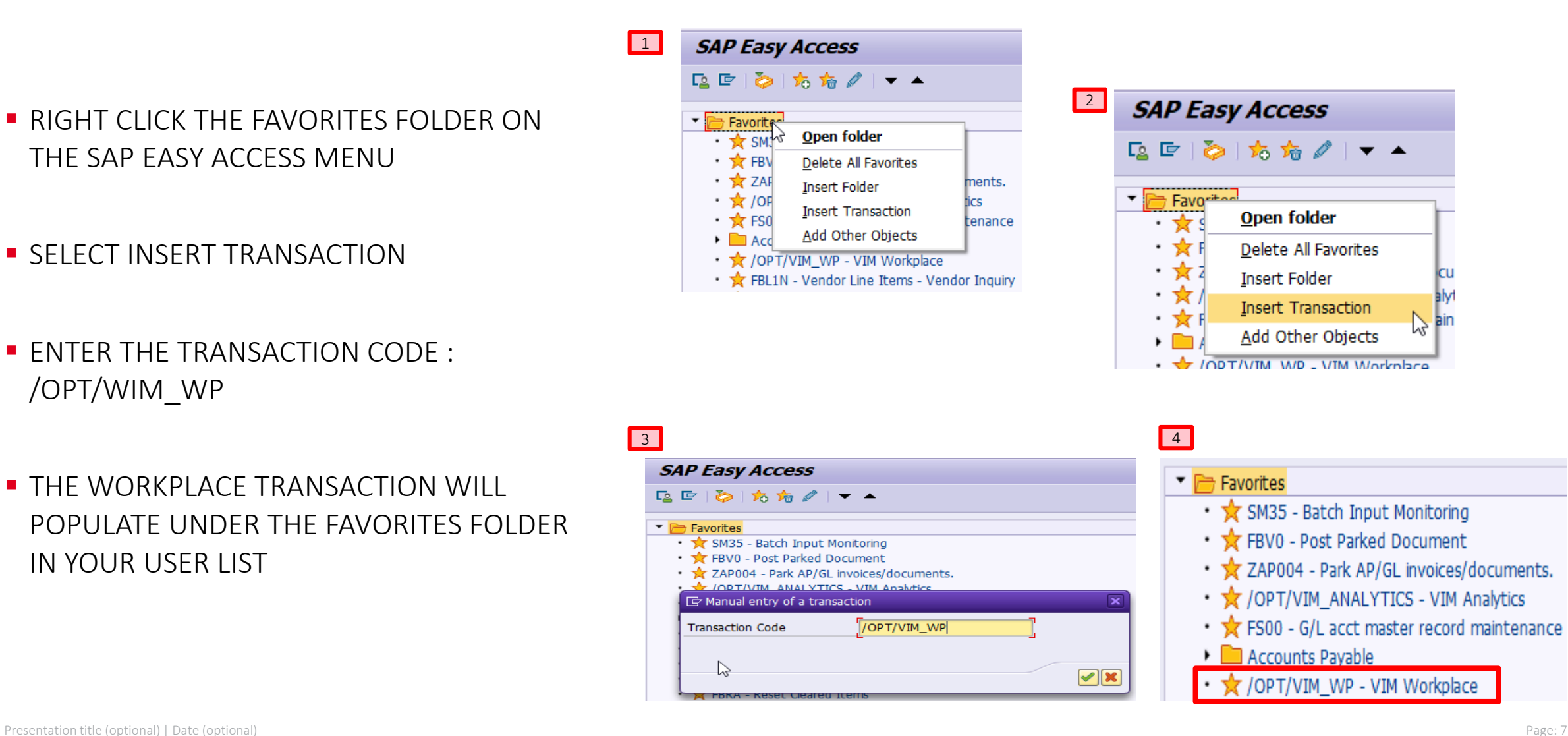

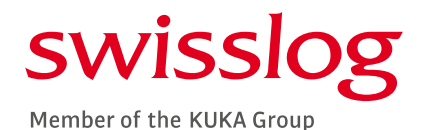

# THE VIM WORKPLACE – DEFAULT SCREEN LAYOUT

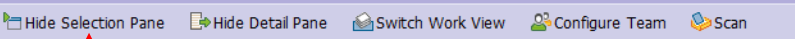

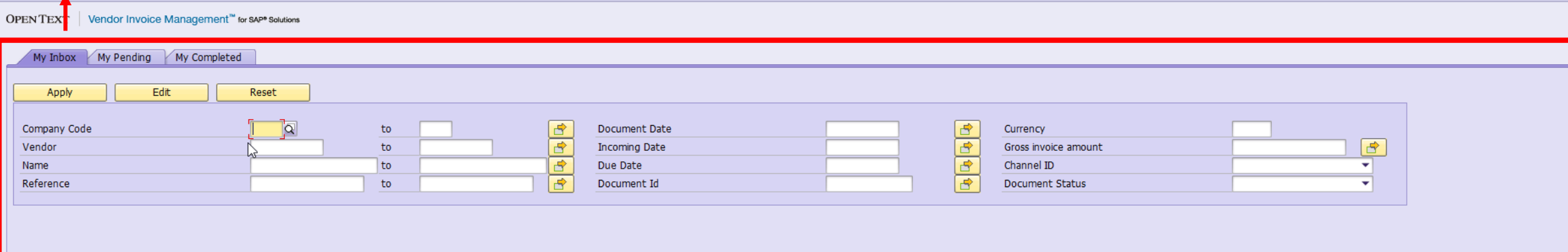

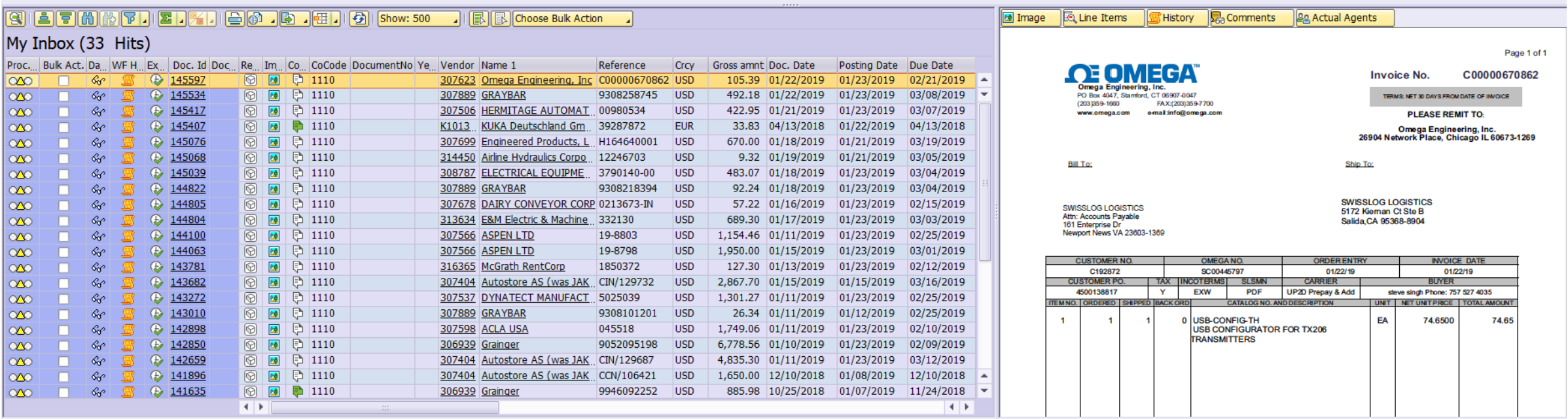

### THE VIM WORKPLACE FEATURES

#### VIM Workplace - Personal View

The Show Selection Pane Bothide Detail Pane Switch Work View 23 Configure Team 23 Scan

OPEN TEXT Vendor Invoice Management<sup>™</sup> for SAP<sup>\*</sup> Solutions

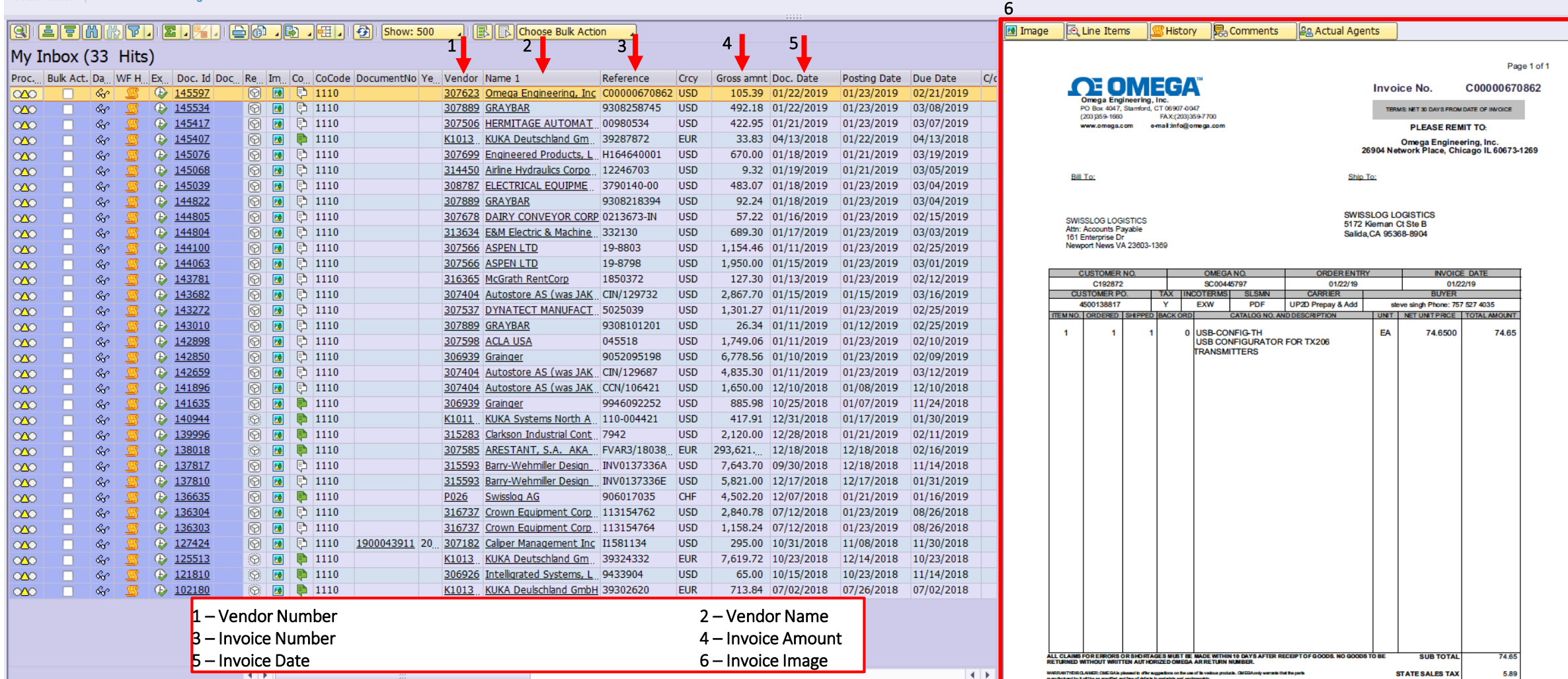

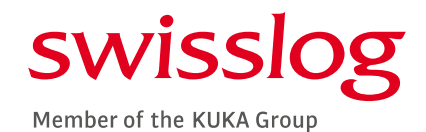

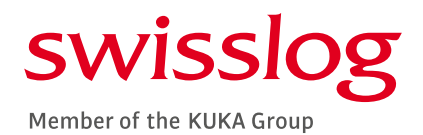

### THE VIM WORKPLACE FEATURES CONT'D

VIM Workplace - Personal View

Show Selection Pane ED Hide Detail Pane GSwitch Work View 23 Configure Team CS Scan

OPEN TEXT | Vendor Invoice Management<sup>10</sup> for SAP<sup>\*</sup> Solutions

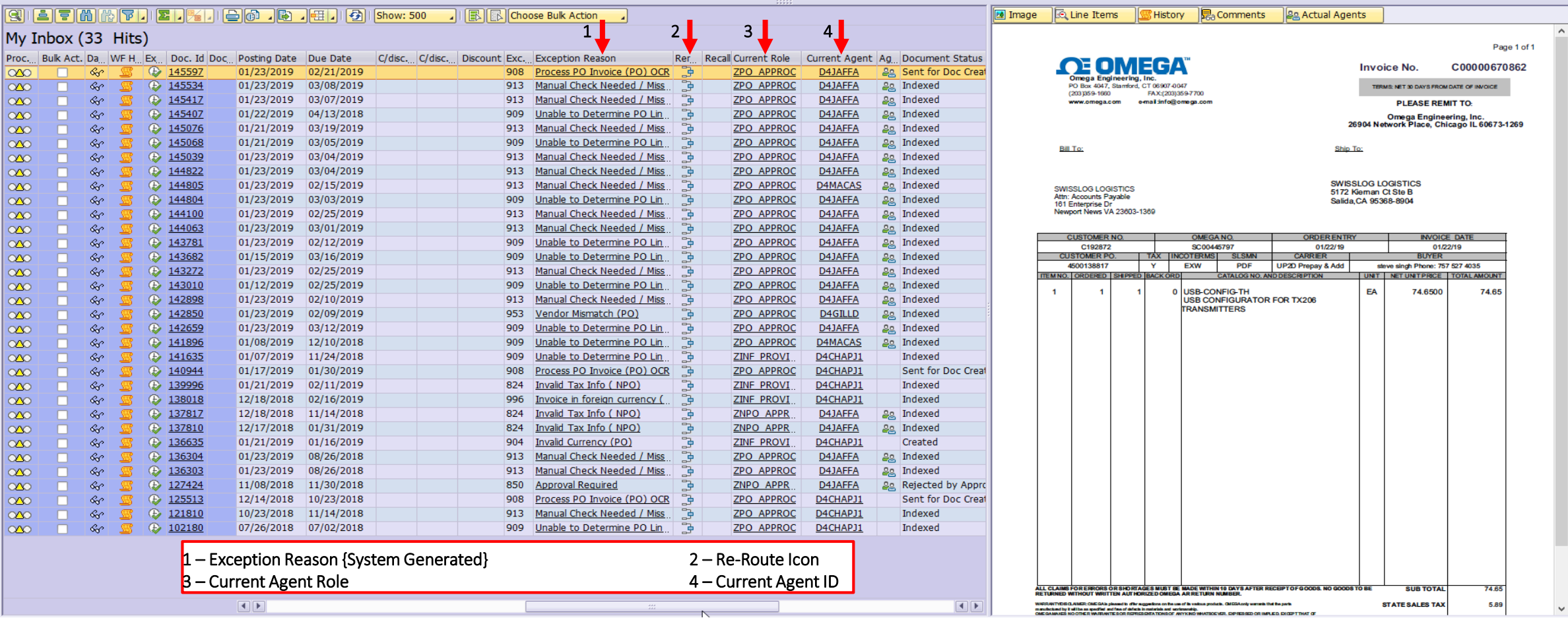

#### THE VIM WORKPLACE – IMAGE DISPLAY

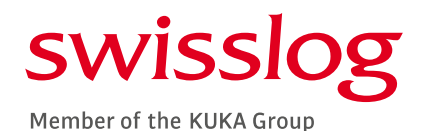

#### VIM Workplace - Personal View

The Show Selection Pane ED Hide Detail Pane Switch Work View & Configure Team SSCan

#### OPEN TEXT Vendor Invoice Management<sup>™</sup> for SAP<sup>\*</sup> Solutions

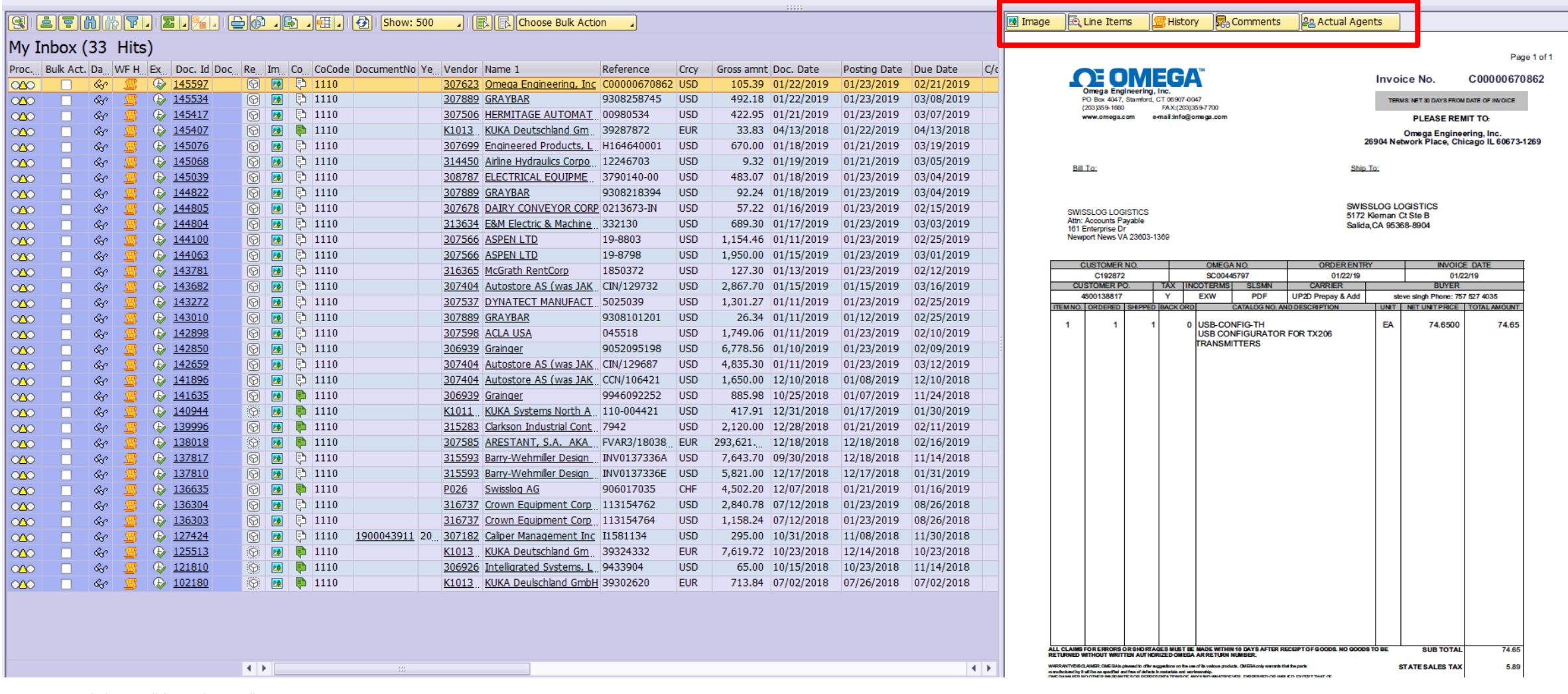

 $\land$ 

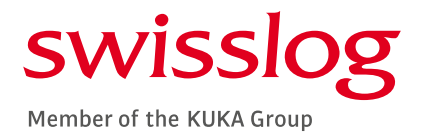

#### THE VIM WORKPLACE LINE ITEM & HISTORY DISPLAY

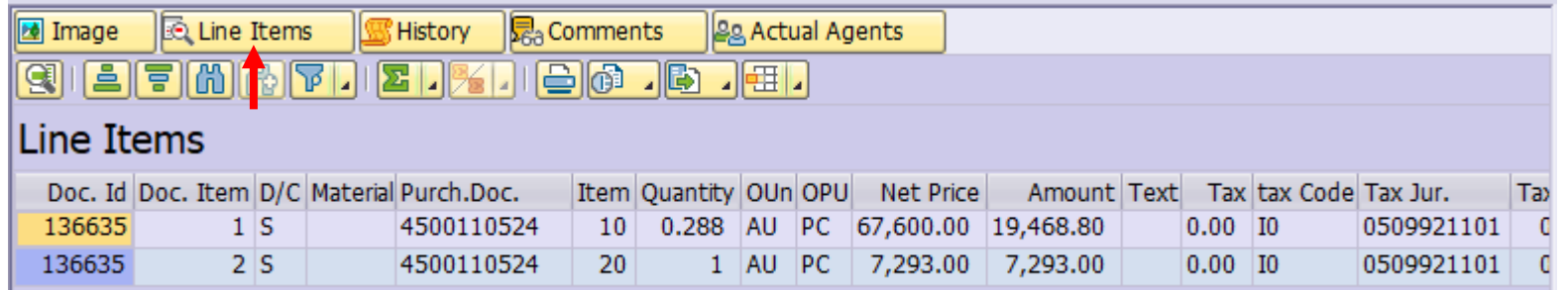

LINE ITEM VIEW ALLOWS THE USER TO SEE AT A GLANCE HOW THE EXPENSE IS BEING CHARGED

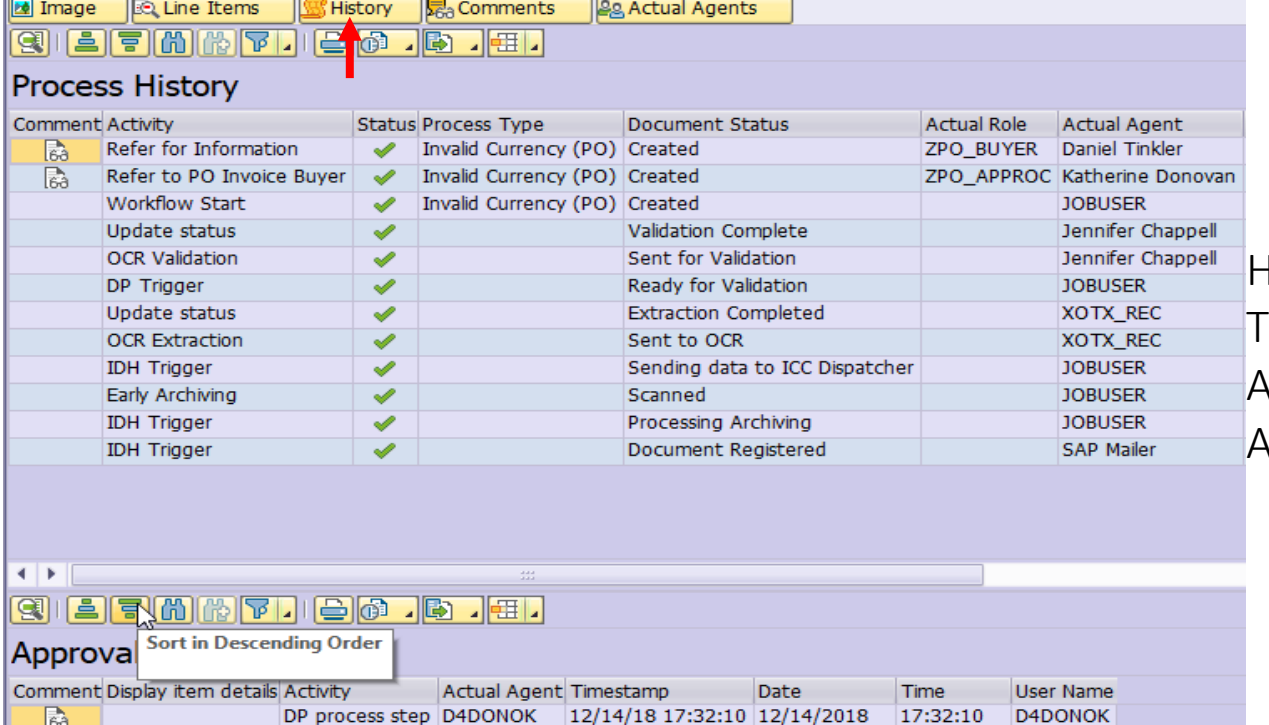

HISTORY VIEW ALLOWS THE USER TO SEE AT A GLANCE THE CURRENT AND PREVIOUS TRANSACTION STATUS; AS WELL AS AGENTS WHO HAVE WORKED THE ITEM AND ANY NOTES THEY HAVE ADDED

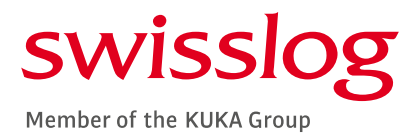

### THE VIM WORKPLACE COMMENTS & ACTUAL AGENT DISPLAY

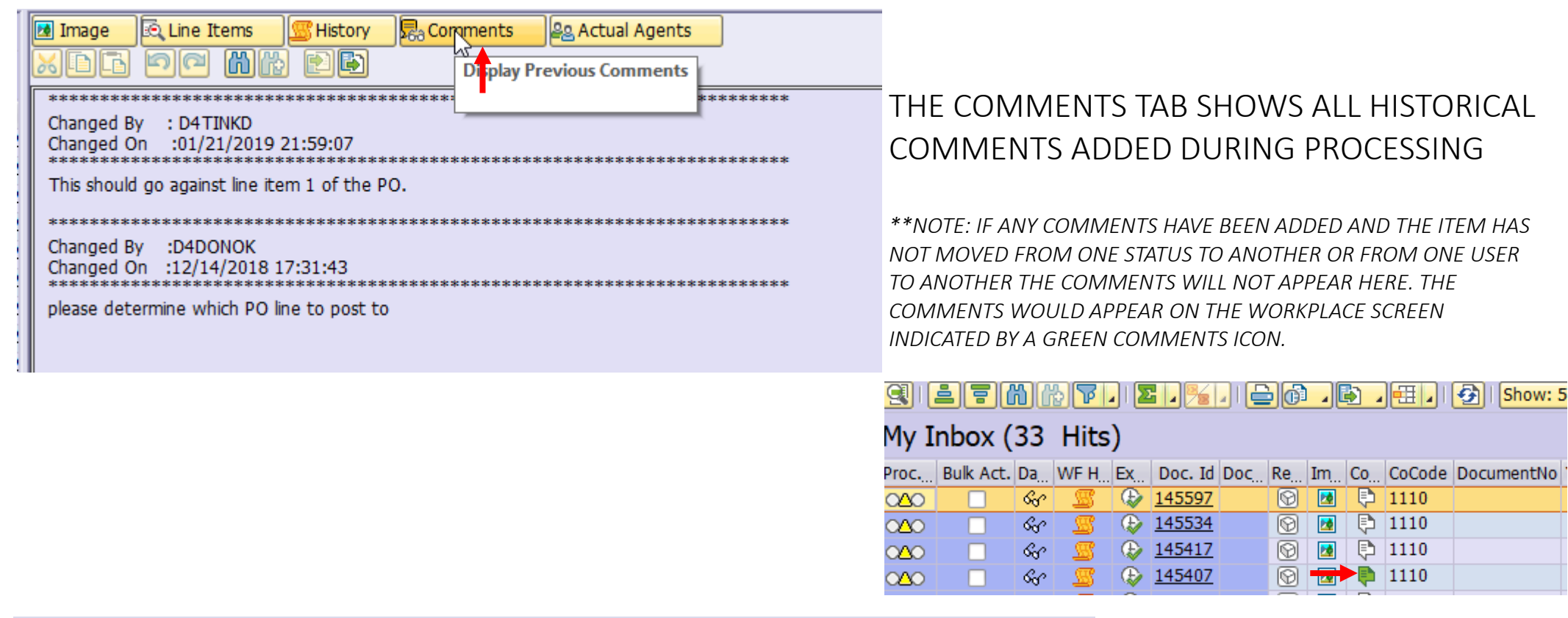

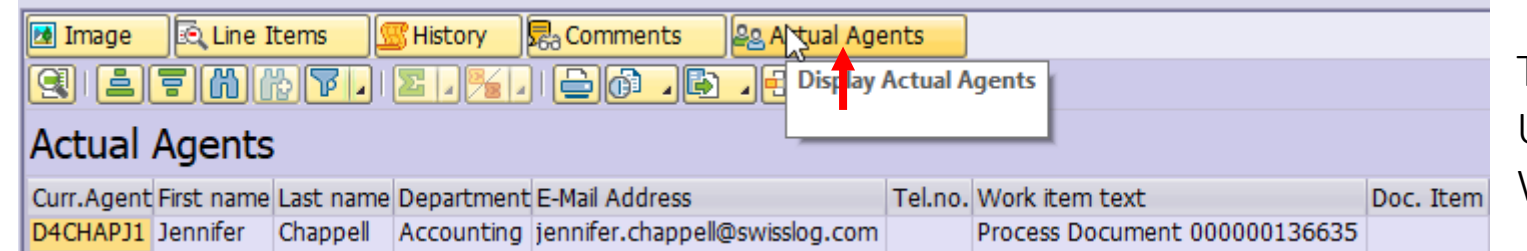

#### THE ACTUAL AGENTS TAB DISPLAYS WHICH USER CURRENTLY HAS THE ITEM IN THEIR WORKFLOW

### THE VIM WORKPLACE FEATURES CONT'D

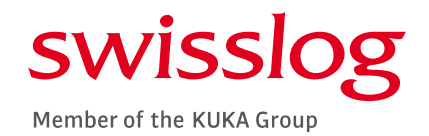

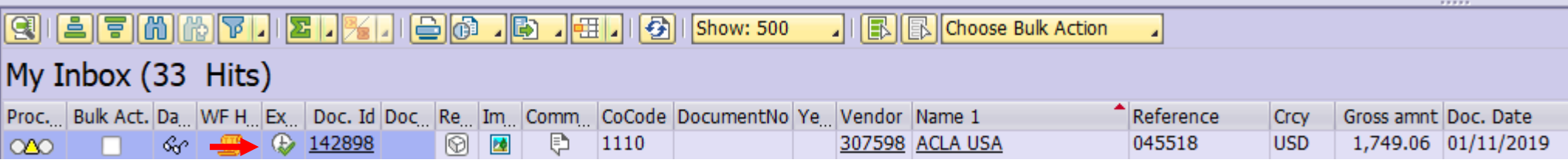

THE EXECUTION OR CLOCK ICON WILL OPEN THE TRANSACTION FOR PROCESSING OR APPROVAL

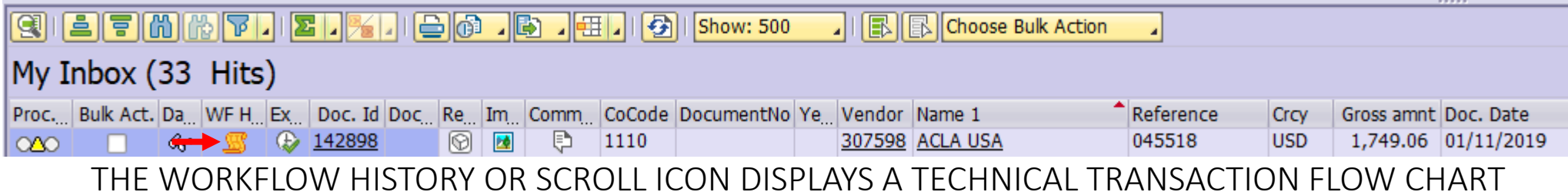

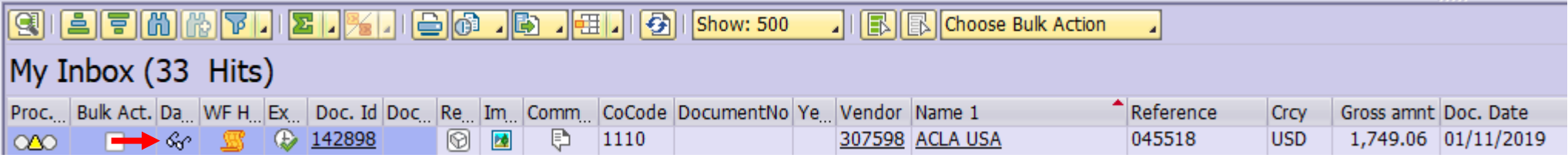

#### THE DASHBOARD OR EYEGLASS ICON DISPLAYS A TRANSACTION SNAPSHOT AND QUICK ACCESS TO THE PURCHASE ORDER DETAIL

## AGENT ROLE: ZINF\_PROVIDER [INFORMATION PROVIDER]

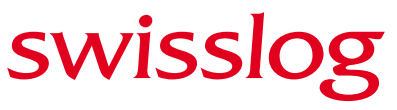

Member of the KUKA Group

IN THE INFORMATION PROVIDER ROLE ADDITIONAL CLARIFICATION IS REQUIRED BEFORE THE ITEM CAN BE PROCESSED. <sup>1</sup>PLEASE REVIEW THE HISTORICAL COMMENTS BY SELECTING THE COMMENS TAB ABOVE THE IMAGE. <sup>2</sup>THEN SELECT "OPEN COMMENTS" TO PROVIDE THE REQUESTED INFORMATION. <sup>3</sup>ONCE COMPLETE – REFER THE ITEM BACK TO THE AP PROCESSOR FOR UPDATE AND CONTINUED PROCESSING.

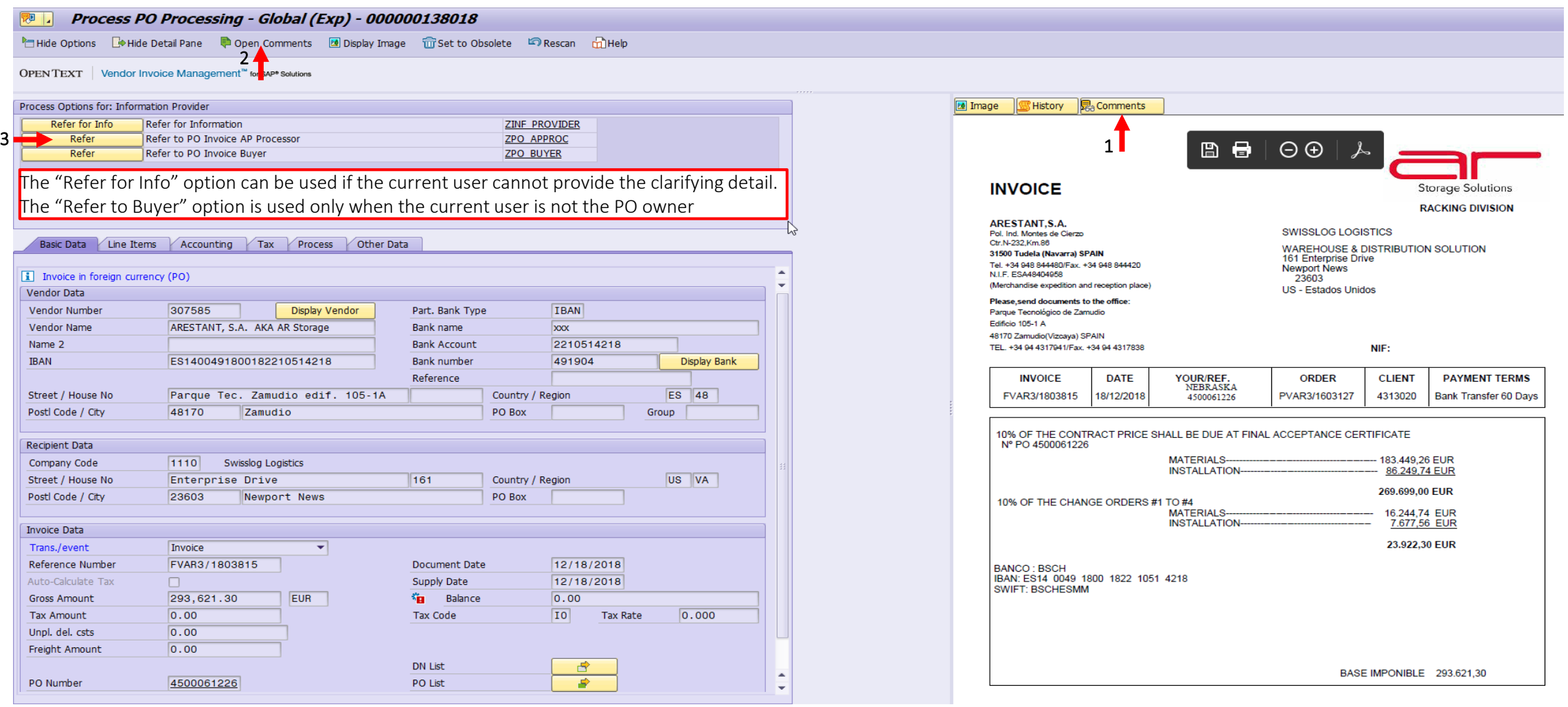

## AGENT ROLE: ZPO\_BUYER [PO BUYER]

#### swisslog Member of the KUKA Group

IN THE BUYER ROLE ADDITIONAL ACTION IS REQUIRED BEFORE THE ITEM CAN BE PROCESSED *(I.E. CHANGE ORDER SUBMISSION, UNIT PRICE CHANGES)*. <sup>1</sup>PLEASE REVIEW THE HISTORICAL COMMENTS BY SELECTING THE COMMENS TAB ABOVE THE IMAGE. <sup>2</sup>THEN SELECT "OPEN COMMENTS" TO PROVIDE THE REQUESTED INFORMATION. <sup>3</sup>ONCE ACTION IS COMPLETE – REFER THE ITEM BACK TO THE AP PROCESSOR FOR UPDATE AND CONTINUED PROCESSING.

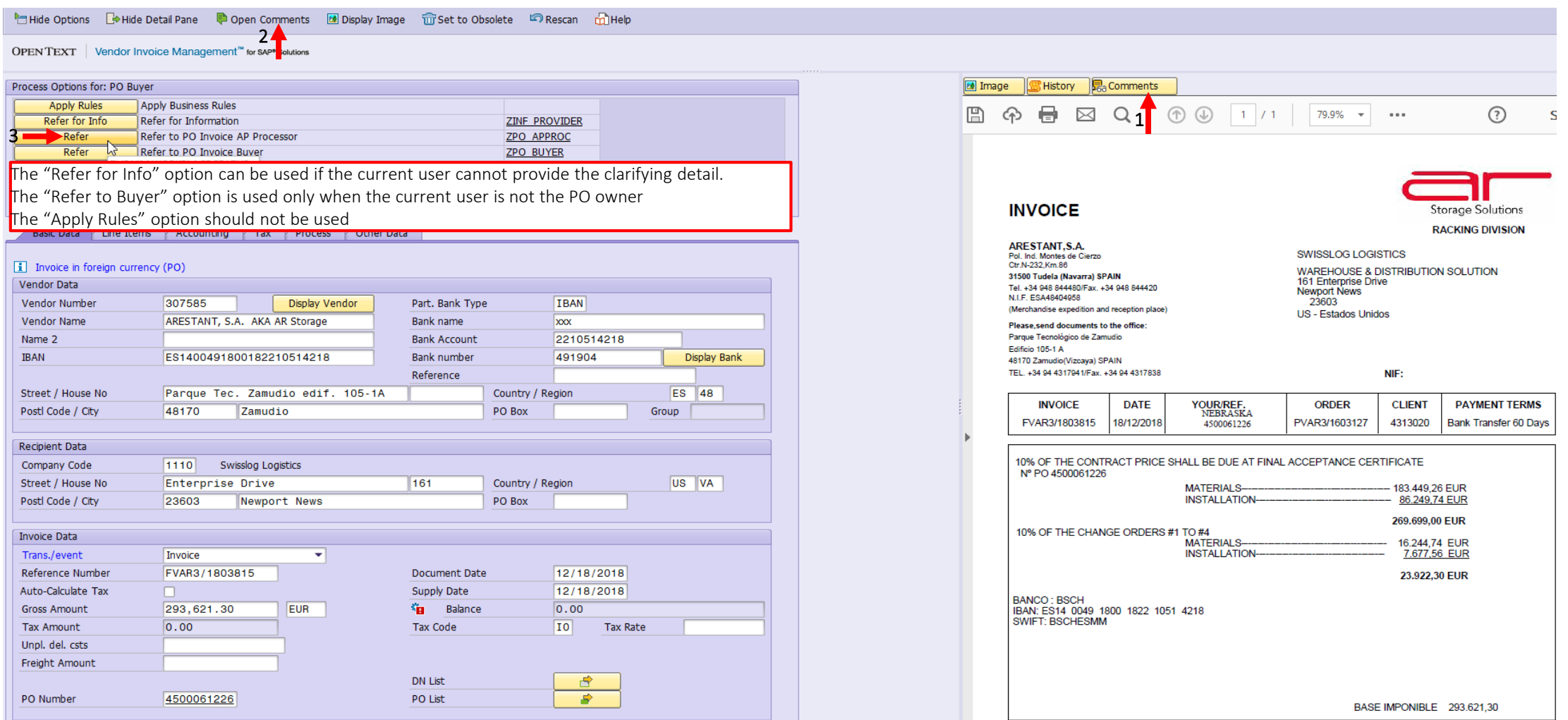

## AGENT ROLE: ZPO/ZPNO\_REQUISTIONER [PO / NONPO REQUESTOR]

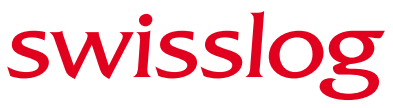

Member of the KUKA Group

IN THE REQUISTIONER ROLE ADDITIONAL CLARIFICATION OR ACTION IS REQUIRED BEFORE THE ITEM CAN BE PROCESSED *(I.E. MISSING PO DETAIL; DUPLICATE BILLING)*. <sup>1</sup>PLEASE REVIEW THE HISTORICAL COMMENTS BY SELECTING THE COMMENS TAB ABOVE THE IMAGE. <sup>2</sup>THEN SELECT "OPEN COMMENTS" TO PROVIDE THE REQUESTED INFORMATION. <sup>3</sup>ONCE ACTION IS COMPLETE – REFER THE ITEM BACK TO THE AP PROCESSOR FOR UPDATE AND CONTINUED PROCESSING. <sup>4</sup> IF NECESSARY, REFER TO ANOTHER USER FOR INFORMATION.

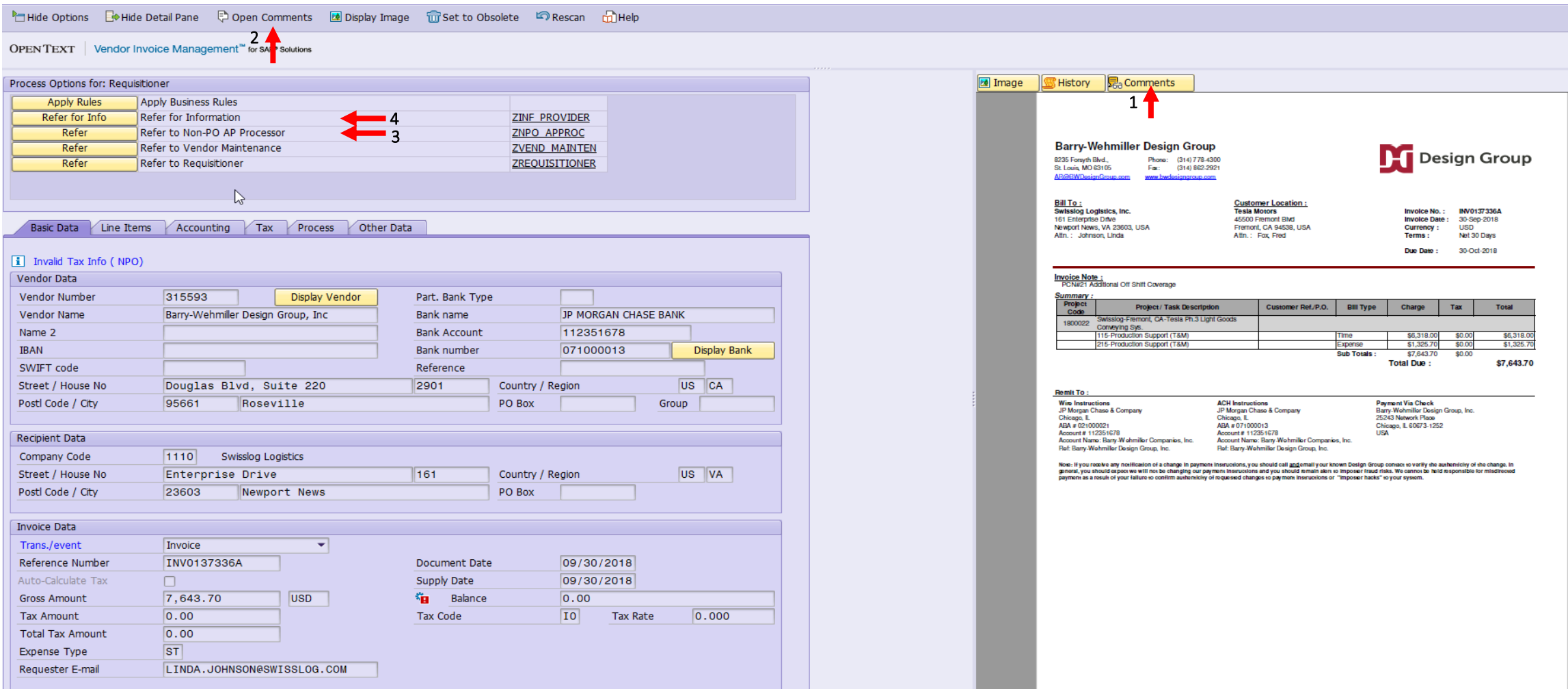

## AGENT ROLE: ZPO\_RECEIVER [GOODS RECEIVER]

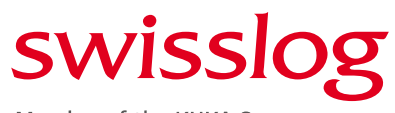

Member of the KUKA Group

IN THE RECEIVER ROLE ADDITIONAL COMPLETION OF THE GOODS RECEIPT IS REQUIRED BEFORE THE ITEM CAN BE PROCESSED. PLEASE COMPLETE THE GOODS RECEIPT PROCESS AS IT PERTAINS TO THE ITEMS ON THE INVOICE. ONCE ACTION IS COMPLETE – REFER THE ITEM BACK TO THE AP PROCESSOR FOR UPDATE AND CONTINUED PROCESSING. IF THE GOODS RECEIPT CANNOT BE COMPLETED DUE TO PRICING PLEASE REFER TO BUYER AFTER ADDING COMMENTS.

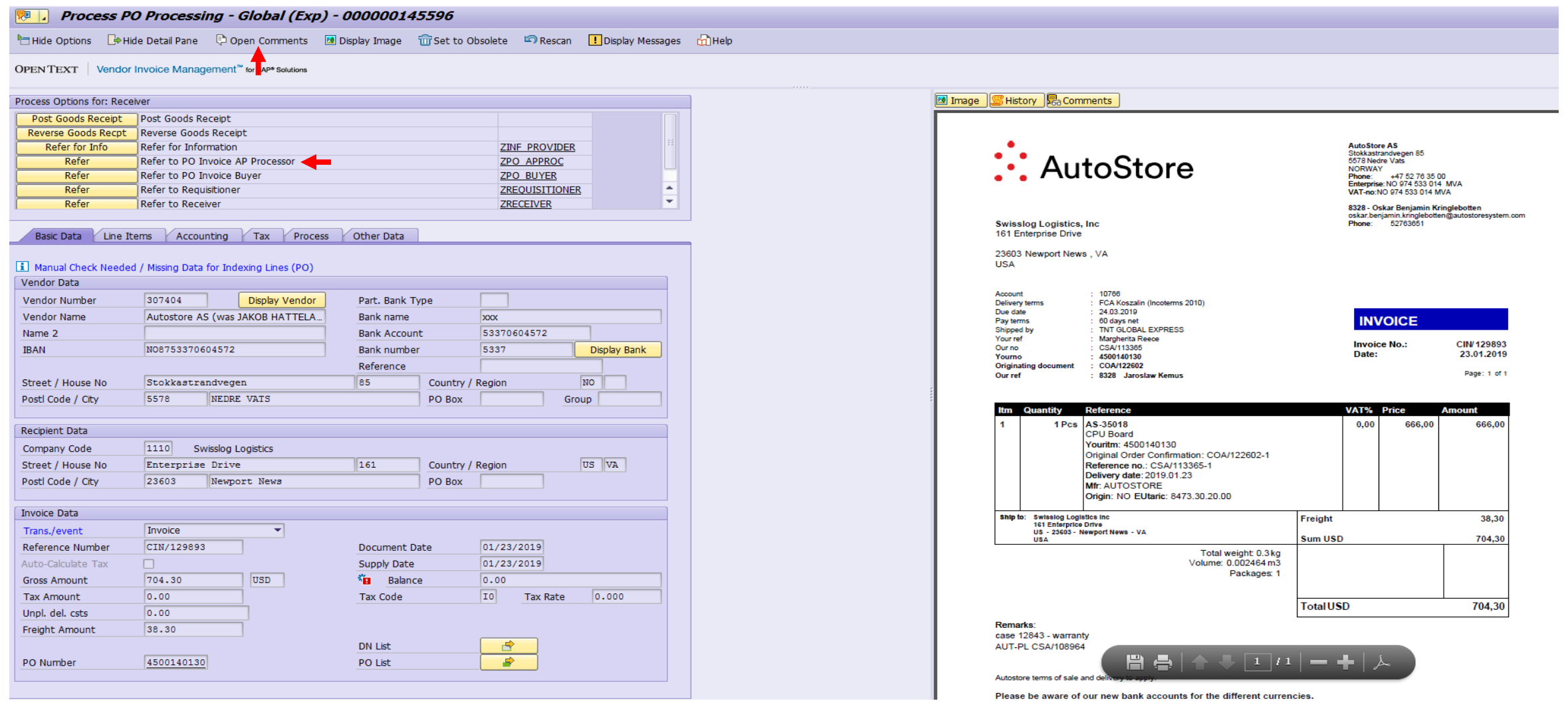

## AGENT ROLE: ZPO/ZPNO\_APPROVER [APPROVER]

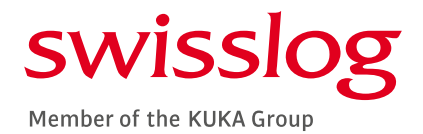

IN THE APPROVER ROLE THE EXPECTATION IS FOR THE USER TO REVIEW, CONFIRM AND APPROVER THE INVOICE FOR POSTING AND PAYMENT. THE INVOICE HAS BEEN MATCHED TO THE RELATED PO OR CODED TO THE RELEVANT COST CENTER OR WBS ELEMENT. THE APPROVER CAN EDIT THE GL ACCOUNT, ITEM AMOUNT, TAX JURISDICTION, WBS ELEMENT, OR COST CENTERS PRIOR TO APPROVAL IF THE ENTERED DETAIL IS INCORRECT.

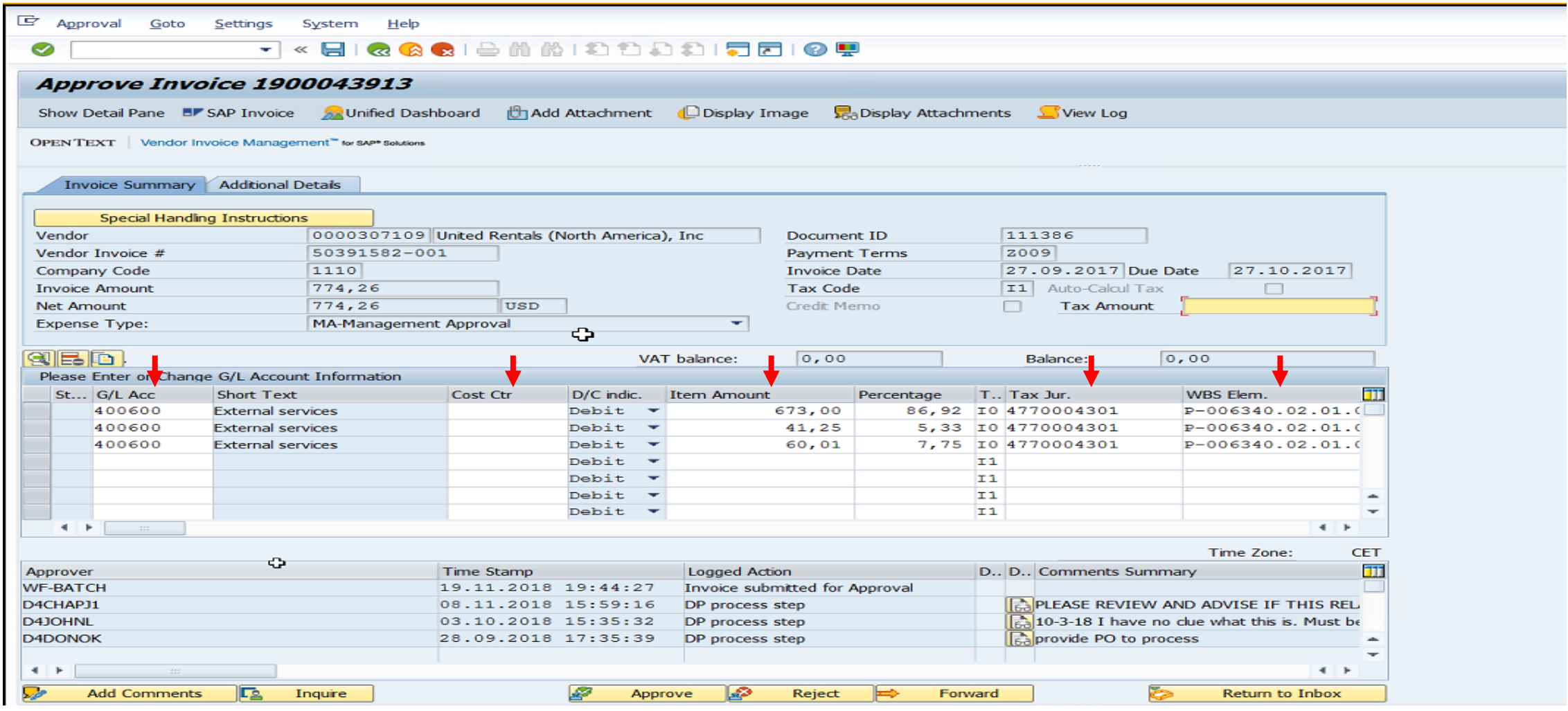

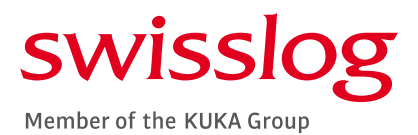

- ➢ IF ANY CHANGES ARE MADE PLEASE SAVE THOSE CHANGES PRIOR TO APPROVAL BY CLICKING ON THE BLUE DISK / POST ICON AT THE TOP OF YOUR SCREEN.
- ➢ COMMENTS CAN BE ADDED BUY USING THE "ADD COMMENTS" BUTTON SHOULD THE DETAIL NEED TO BE EDITED BY AP, ROUTED TO ANOTHER APPROVER OR IS BEING REJECTED

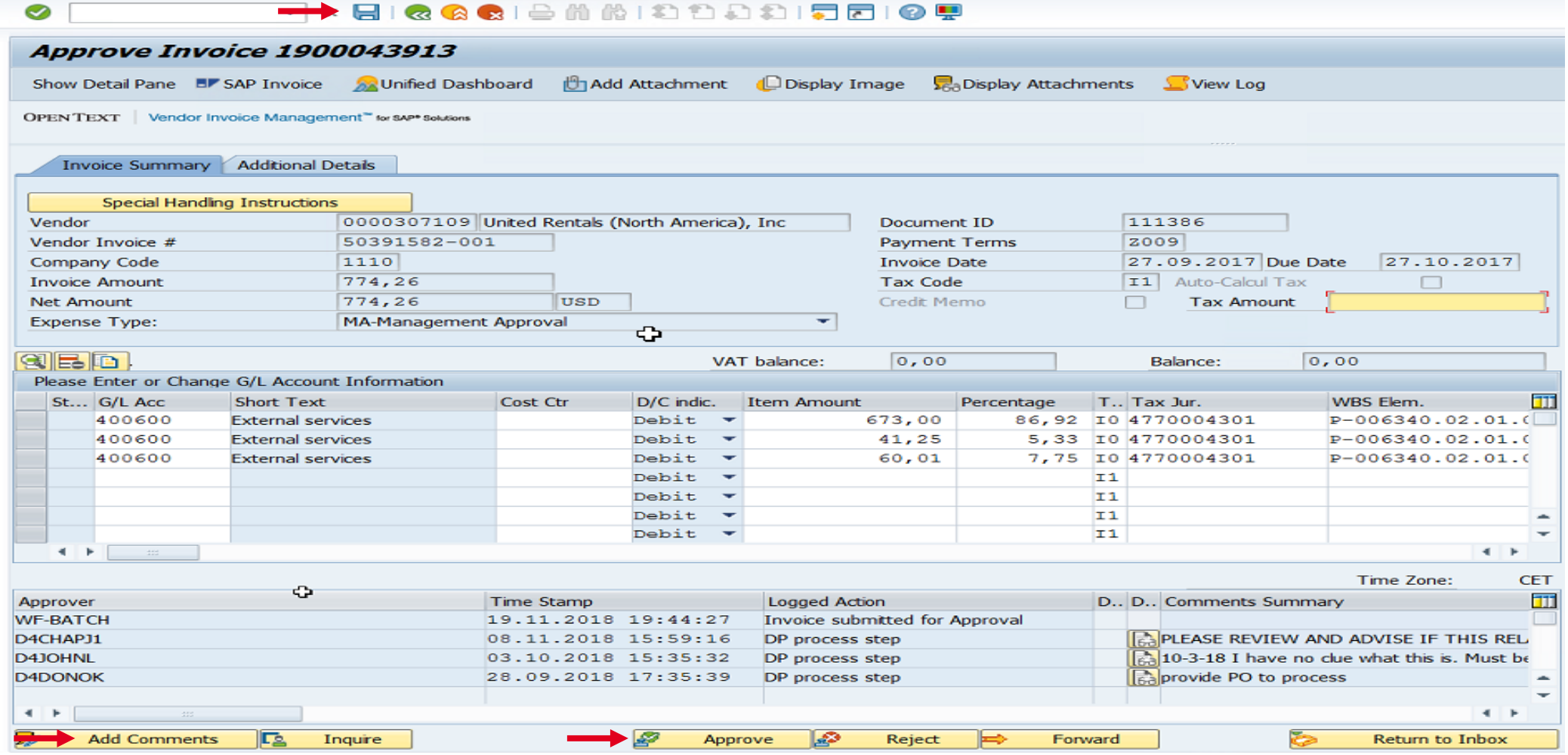

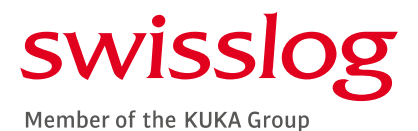

THIS SCREEN WILL APPEAR WHEN ADDING COMMENTS. ENTER THE NECESSARY DETAIL AND SELECT THE SAME BLUE DISK ICON AT THE TOP OF THE SCREEN TO SAVE THE INFORMATION. ONCE SAVED, SELECT THE GREEN CIRCLE ICON WITH THE DOUBLE WHITE ARROWS TO GO BACK TO THE MAIN SCREEN AND COMPLETE APPROVAL.

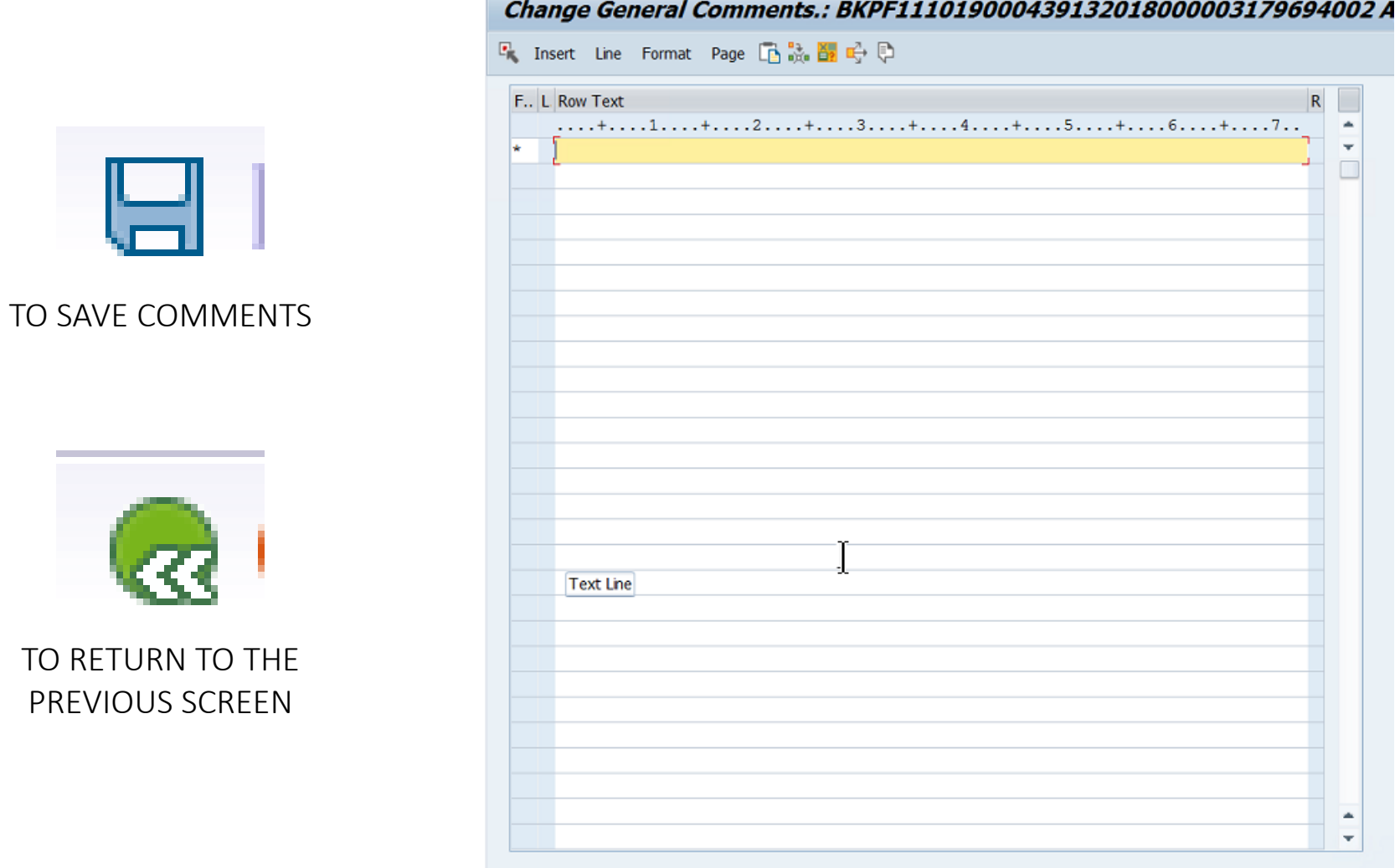

PREVIOUS SCREEN

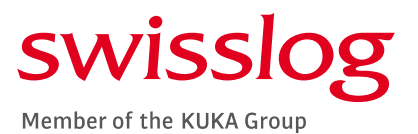

WHEN THE USER IS NOT THE CORRECT APPROVER THE TRANSACTION CAN BE FORWARDED BY SELECTING THE FORWARD BUTTON ON THE MAIN SCREEN. THE FORWARD INVOICE SCREEN WILL POPULATE. THE USER ID OF THE CORRECT APPROVER CAN BE ENTERED ALONG WITH COMMENTS ADVISING NEXT USER OF REASON FOR FORWARDING. \*\*THE NAME SEARCH FEATURE CAN BE USED IF THE USER ID [D4/H4] IS UNKNOWN\*\*

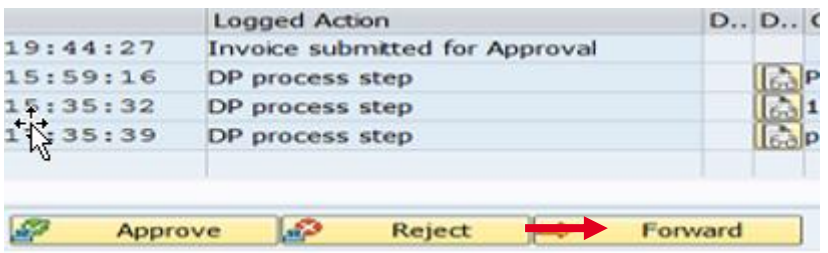

ONCE THE NEXT USER HAS BEEN CORRECTLY POPULATED SELECT FORWARD TO TRANSFER TRANSACTION FROM THE CURRENT WORKFLOW TO THE INTENDED USER'S WORKFLOW.

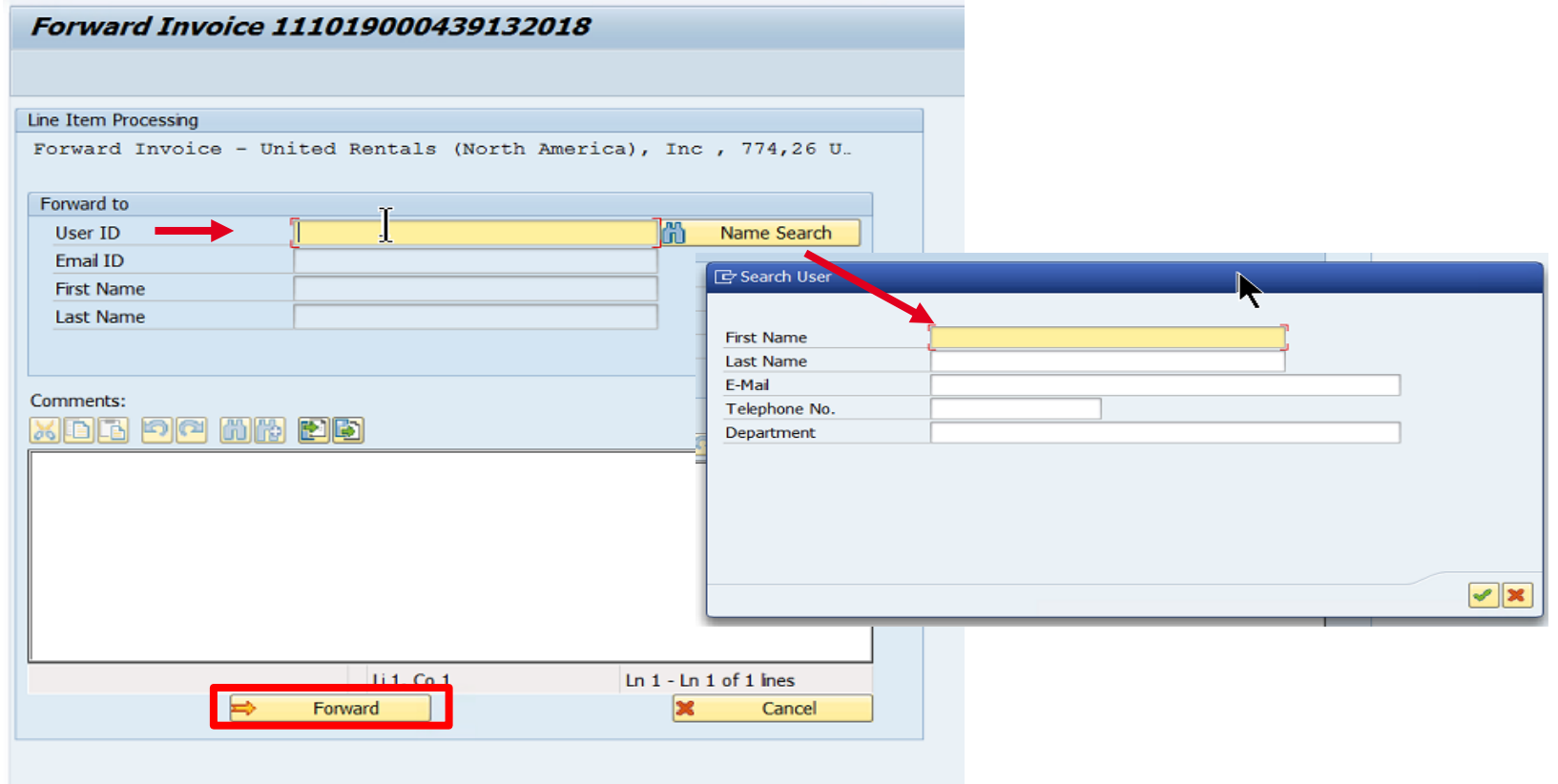

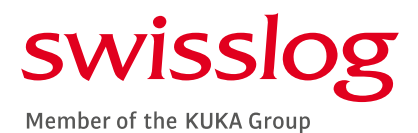

IN SOME CASES AN ADDITIONAL APPROVAL IS REQUIRED. AFTER CLICKING ON THE APPROVE BUTTON ON THE MAIN SCREEN A SECONDARY SCREEN WILL OPEN. THE NAME OF THE NEXT APPROVER WILL POPULATE. IF THE USER ID IS INCORRECT THE FIELD CAN BE EDITED TO SEND IT TO THE CORRECT USER. WHEN THIS HAS BEEN CORRECTLY UPDATED CLICK ON THE APPROVE BUTTON TO MOVE THE TRANSACTION TO THE NEXT APPROVER. *\*\*NOTE: ADD COMMENTS THAT WILL ASSIST THE NEXT APPROVER TO QUICKLY REVIEW AND APPROVE THE INVOICE TRANSACTION.\*\**

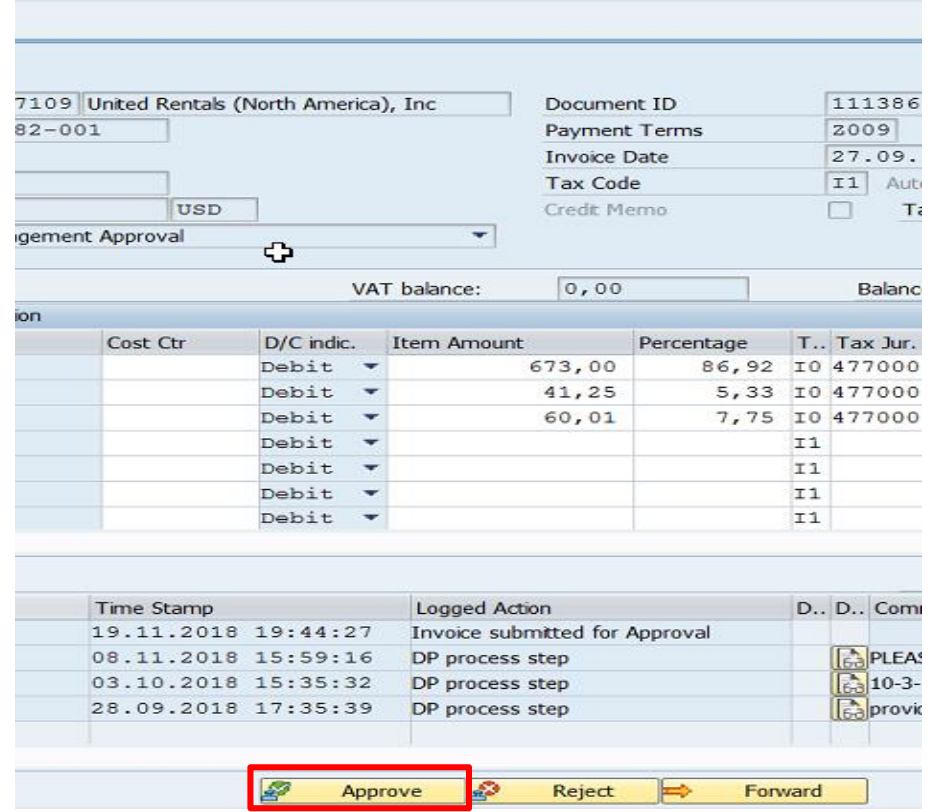

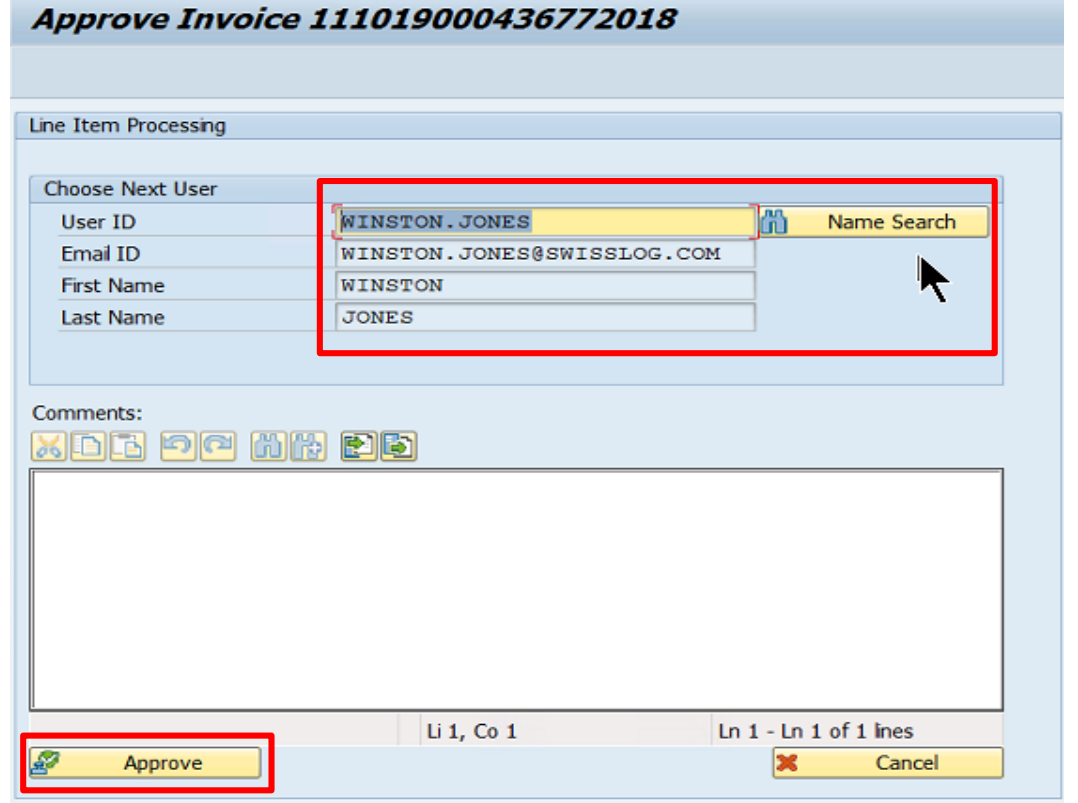

IF AN ADDITIONAL APPROVER IS NOT REQUIRED THE SECONDARY SCREEN IS SIMPLY A CONFIRMATION SCREEN TO ENSURE THE USER WANTS THE INVOICE POSTED AND PAID. SELECT APPROVE ON THIS SCREEN TO COMPLETE THE APPROVAL.

### REJECTING INVOICES

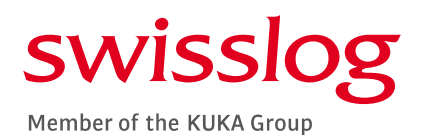

# ▪DO NOT UTILIZE THE REJECT FUNCTION

**E** ADD COMMENTS

**BE SURE TO SAVE PRIOR TO** EMAILING AP

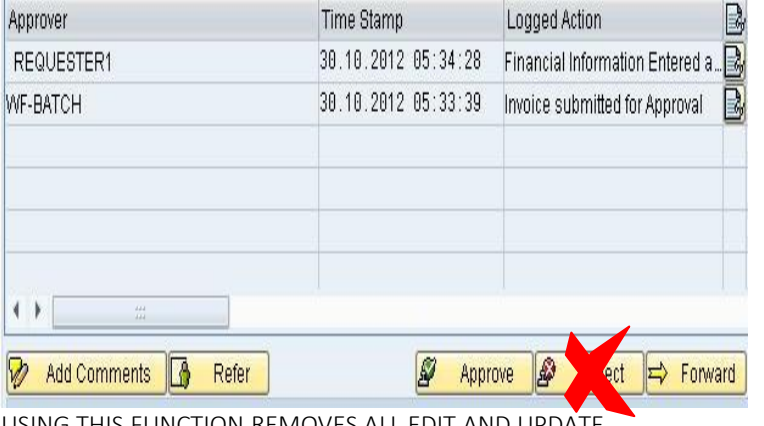

USING THIS FUNCTION REMOVES ALL EDIT AND UPDATE CAPABILITIES – AP WILL NO LONGER BE ABLE TO MAKE CHANGES OR REMOVE THE ITEM FROM THE WORKFLOW

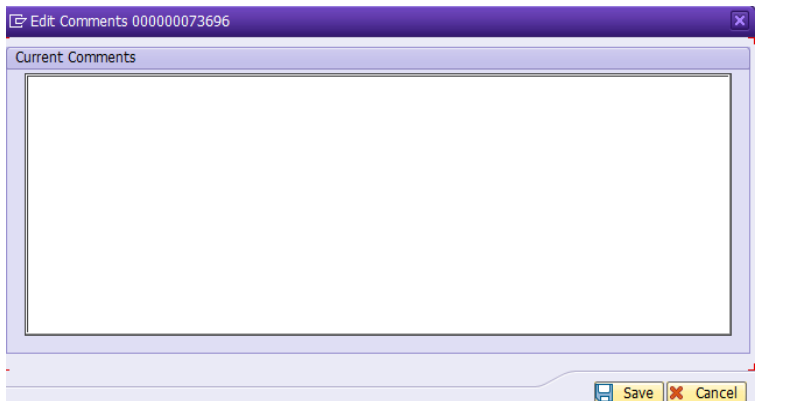

PROVIDE DETAILS REGARDING THE REASON FOR NON-PAYMENT AS WELL AS ANY ACTIONS BEING TAKE FOR CORRECTION (I.E CREDIT MEMO, REBILL, ETC)

 $\blacksquare$  EMAIL AP

Use the subject line: "Invoice to be Removed from Workflow"

In the body please include:

The Doc. ID

The vendor number

The reference number

The gross amount

Document No [if available]

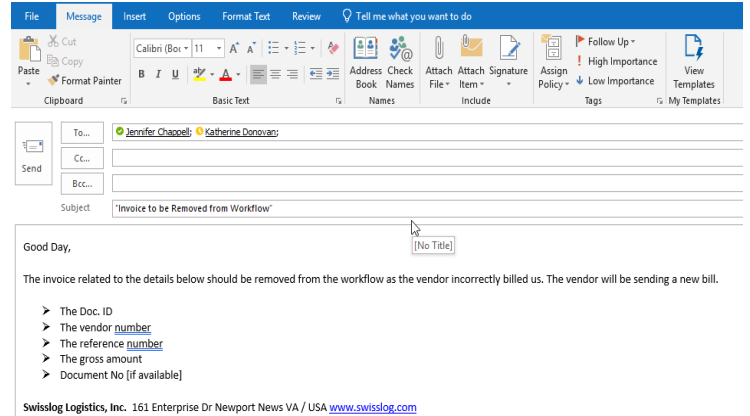

PROVIDE ALL NECESSARY DETAILS TO AP – AP WILL RECALL THIS ITEM IF IT NEEDS TO BE REMOVED FROM THE WORKFLOW OR RE-ROUTED TO ANOTHER USER

### REFERING ITEMS IN VIM TO THE AP PROCESSOR

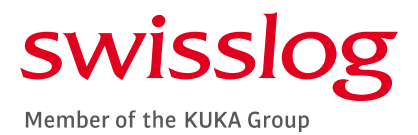

- SELECT REFER TO PO / NPO PROCESSOR
- SELECT AN AP PROCESSOR [JENNIFER CHAPPELL / KATHERINE DONOVAN]
- CLICK CONTINUE

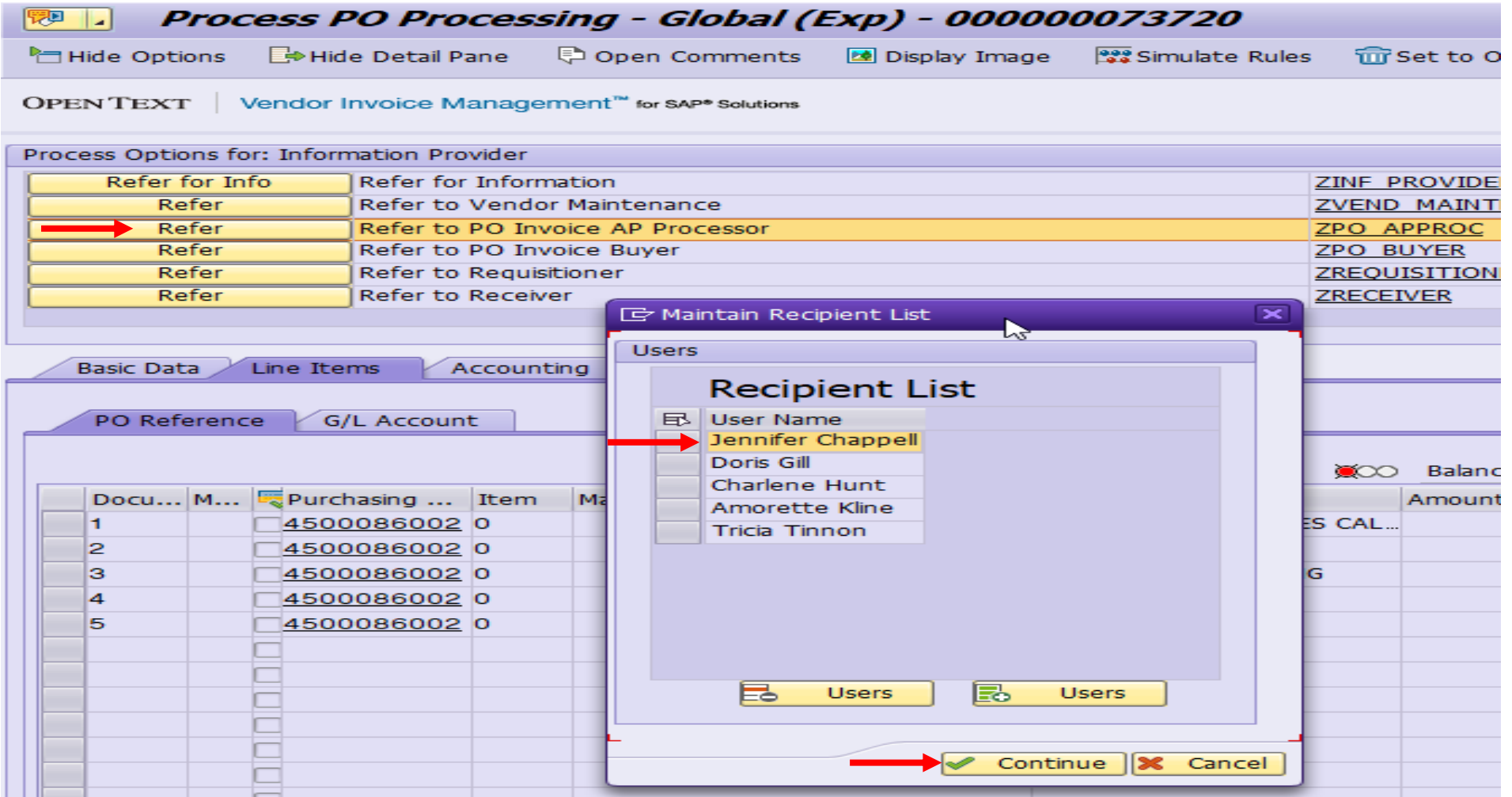

#### REFERING ITEMS IN VIM TO ANOTHER USER

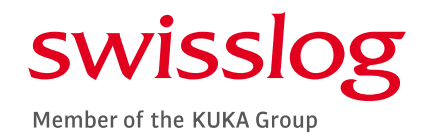

- SELECT THE RELEVANT REFERAL BUTTON
- SELECT THE GREEN USER BUTTON WITH THE PLUS SIGN

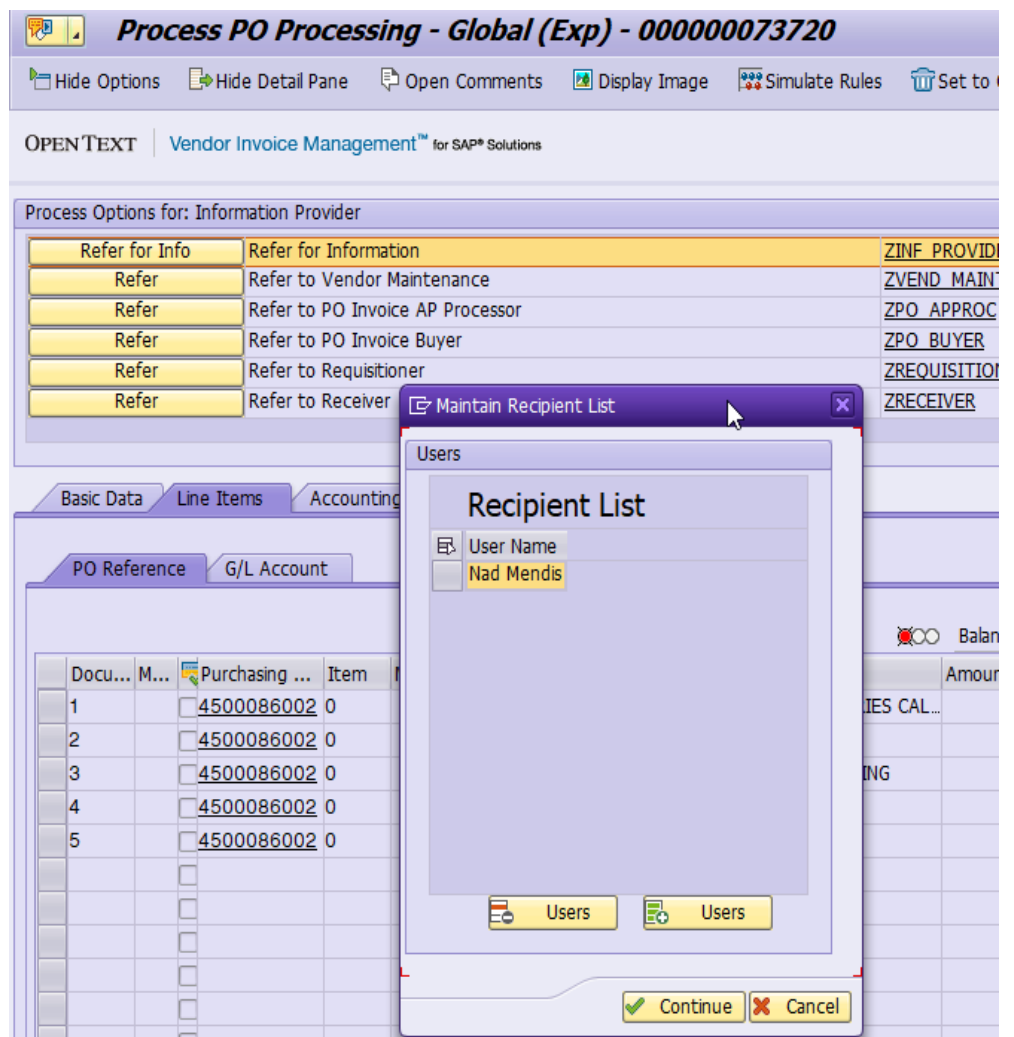

#### • ENTER THE USER "D4" OR H4"

#### *\*\*\*IF THIS DETAIL IS UNKNOWN THE LAST NAME OF THE INTENDED USER CAN BE ENTERED*

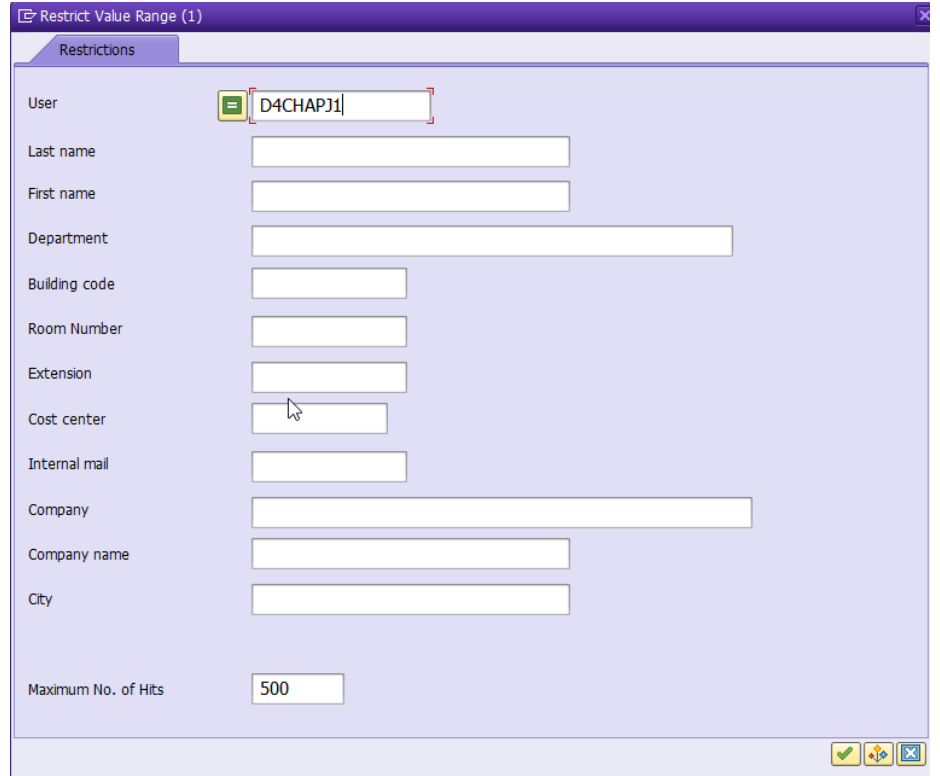

#### REFERING ITEMS IN VIM TO ANOTHER USER

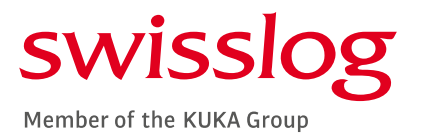

- THE USER NAME WITH POPULATE
- CLICK THE GREEN CHECK MARK

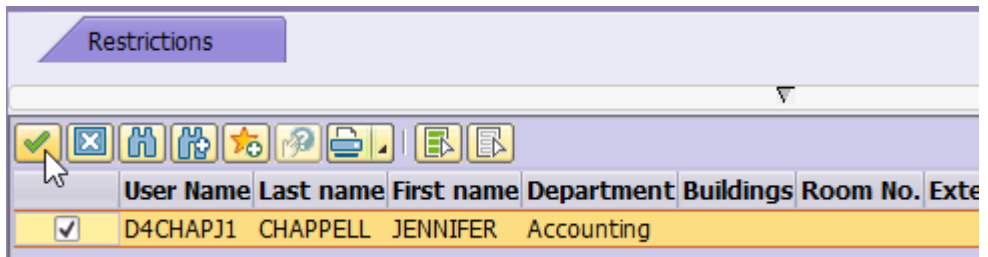

#### • REMOVE ANY OTHER RECEIPIENT NAMES

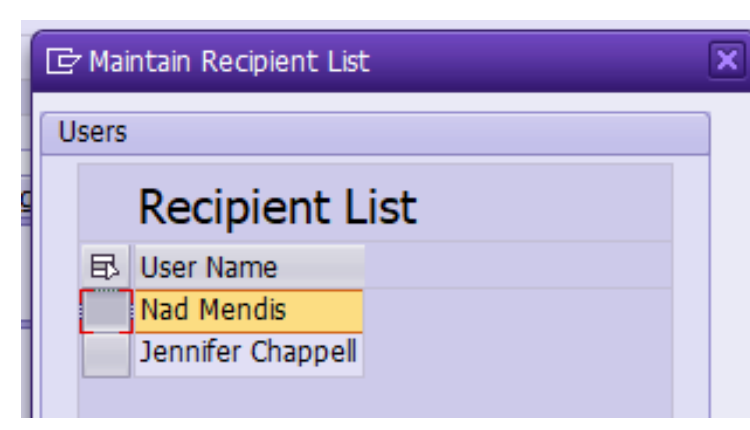

- CLICK THE BOX NEXT TO THE USER NAME
- SLECT CONTINUE

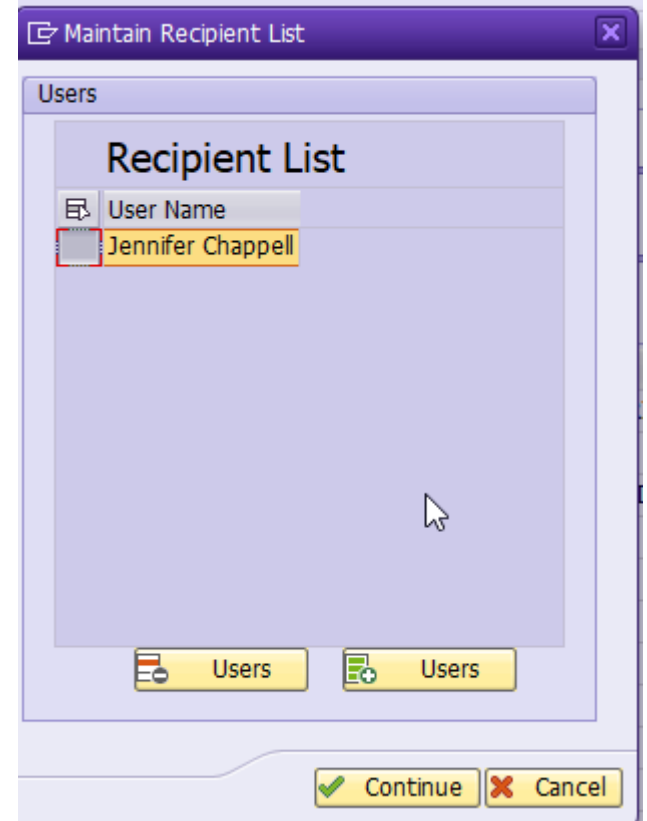

#### swisslog Member of the KUKA Group

#### YOU CAN ALSO USE THE RE-ROUTE ICON ON THE VIM WORKPLACE SCREEN

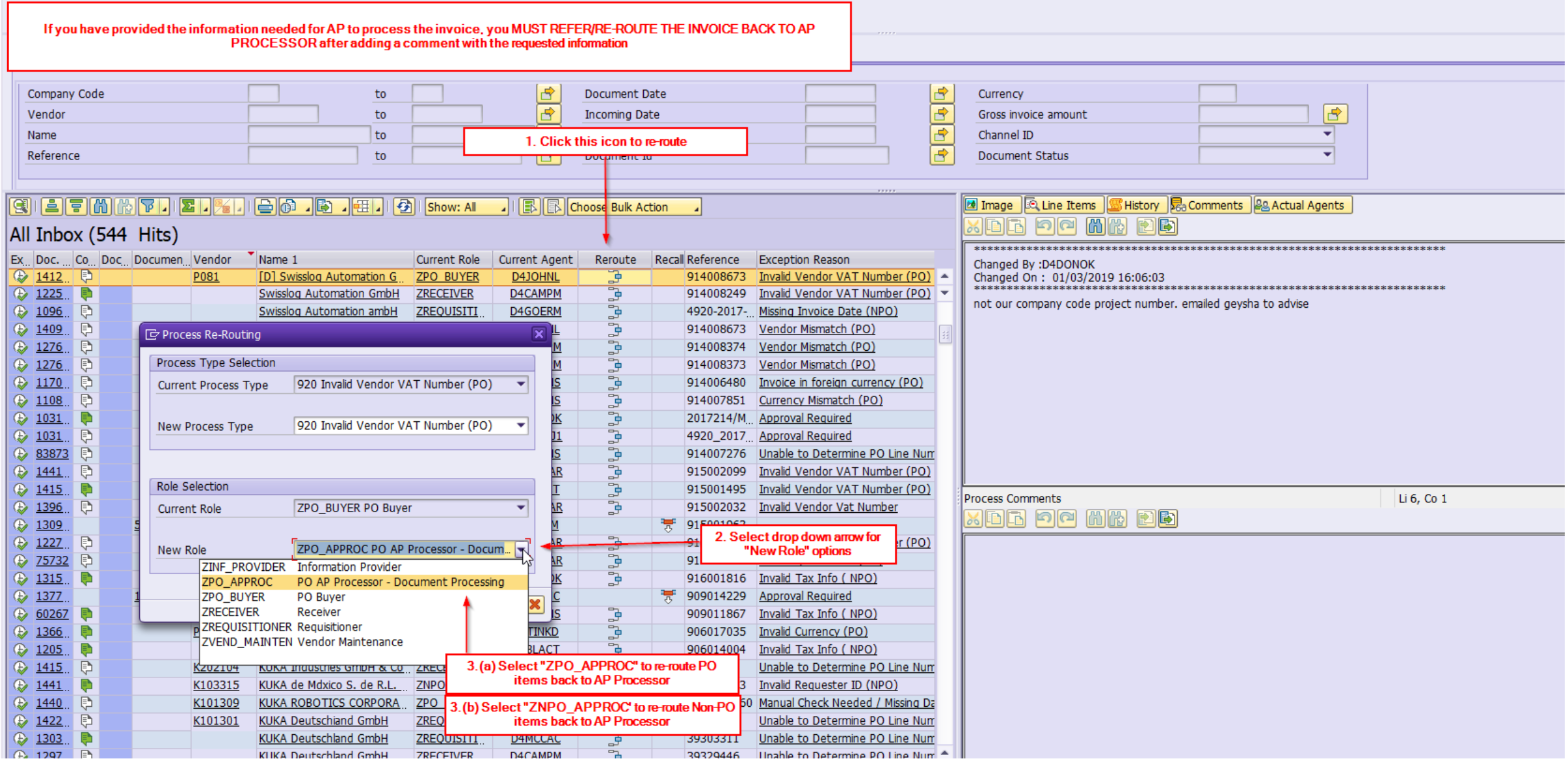

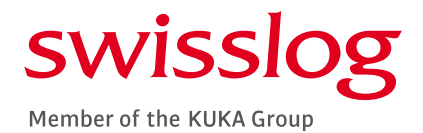

#### COMPLETING THE RE-ROUTE FUNCTION

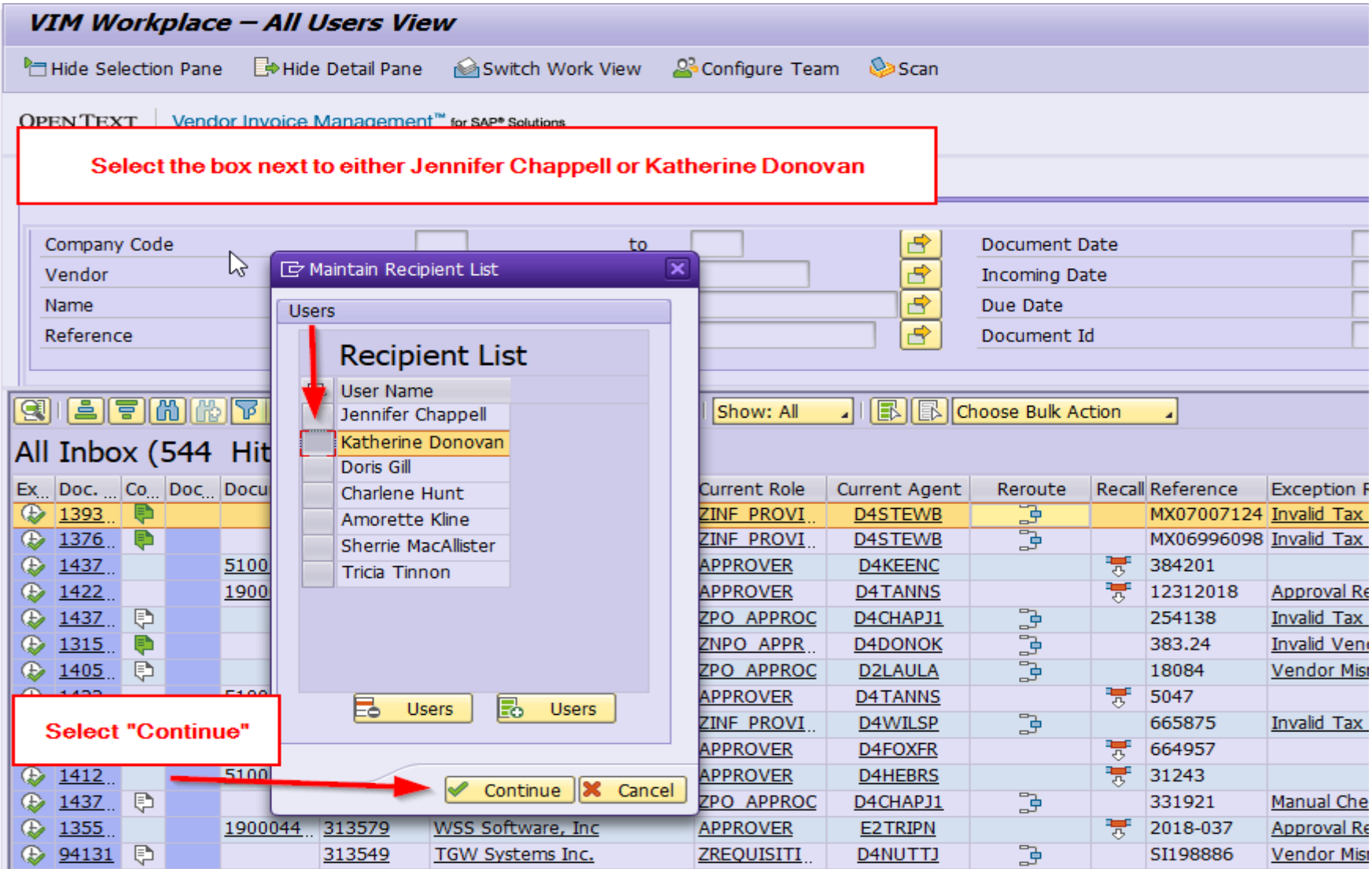

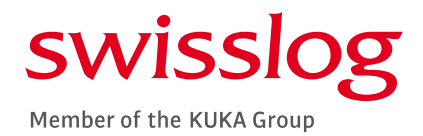

#### COMPLETING THE RE-ROUTE FUNCTION

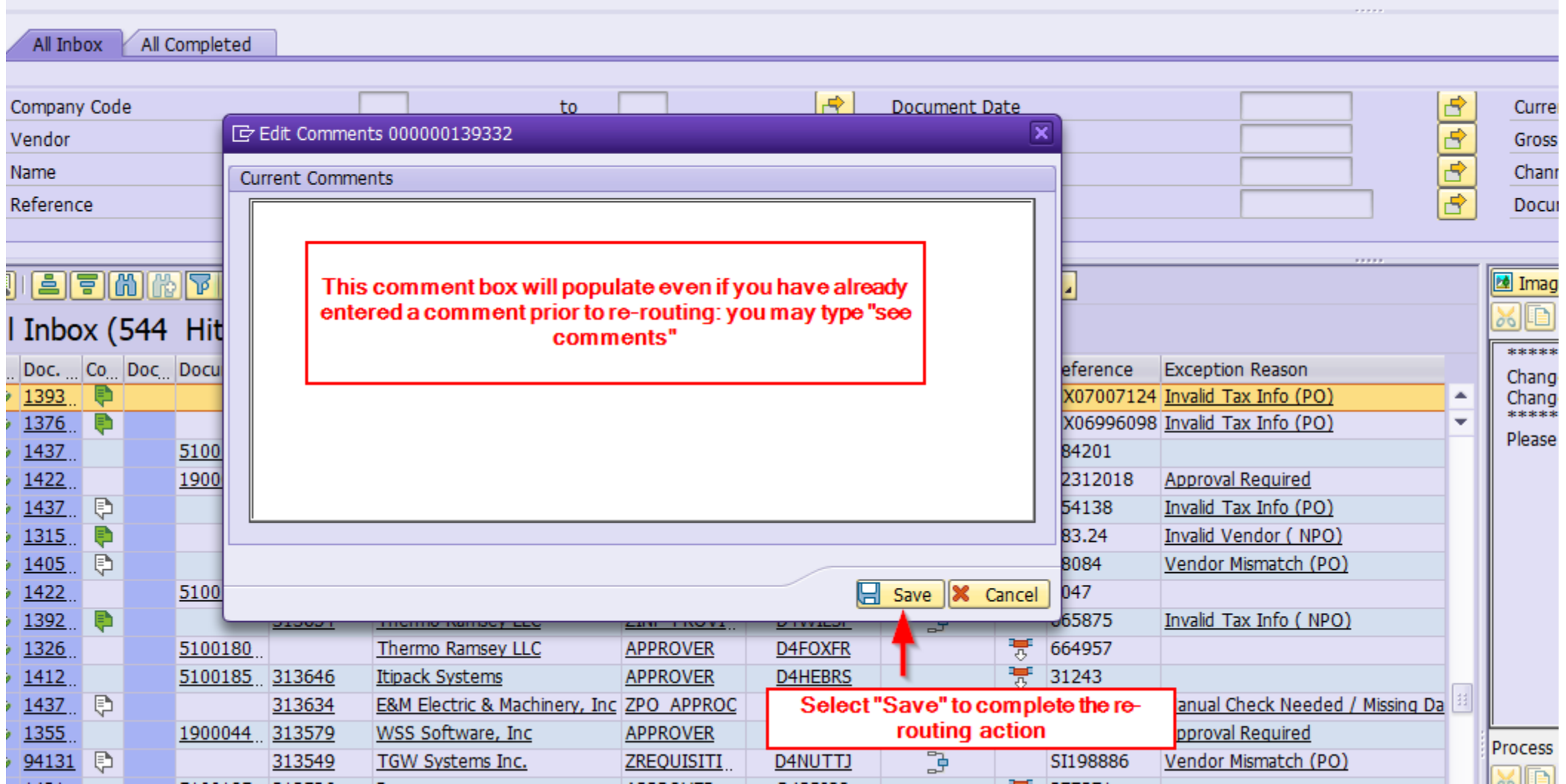

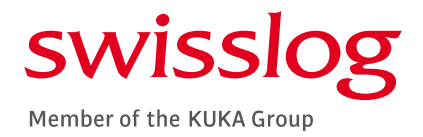

#### COMPLETING THE RE-ROUTE FUNCTION

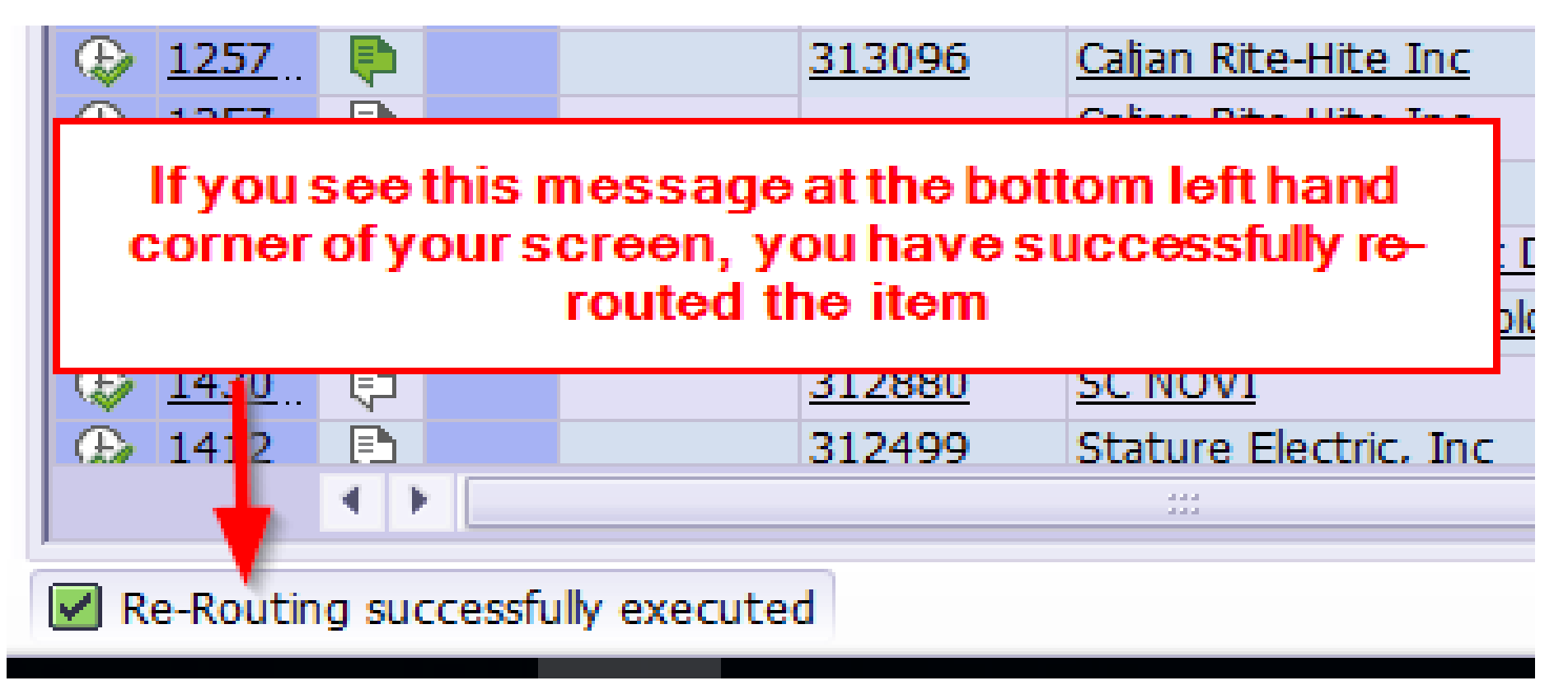

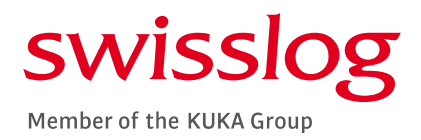

### COMMON ERRORS

**ERROR IN DETERMINING NEXT APPROVER / THE** NEXT APPROVER IS NOT SPECIFIED

*Typically, a discrepancy in the chart of authority set up. The amount or type of expense may require an additional approval and the secondary user has not been assigned.*

#### **• POSTING DATES ARE IN DIFFERENT FISCAL YEARS**

*Invoices that have document / invoice dates outside of the current month will not generate an error for the approver but require additional processing steps to complete posting. Invoices with document / invoice dates in a different year will generate an error. Both errors are warnings that do not prevent approvals. Additional steps by Accounts Payable are required to complete processing.*

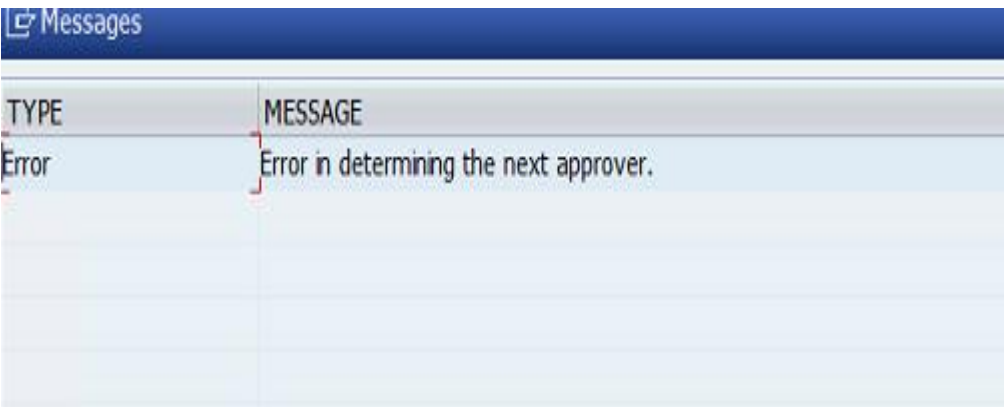

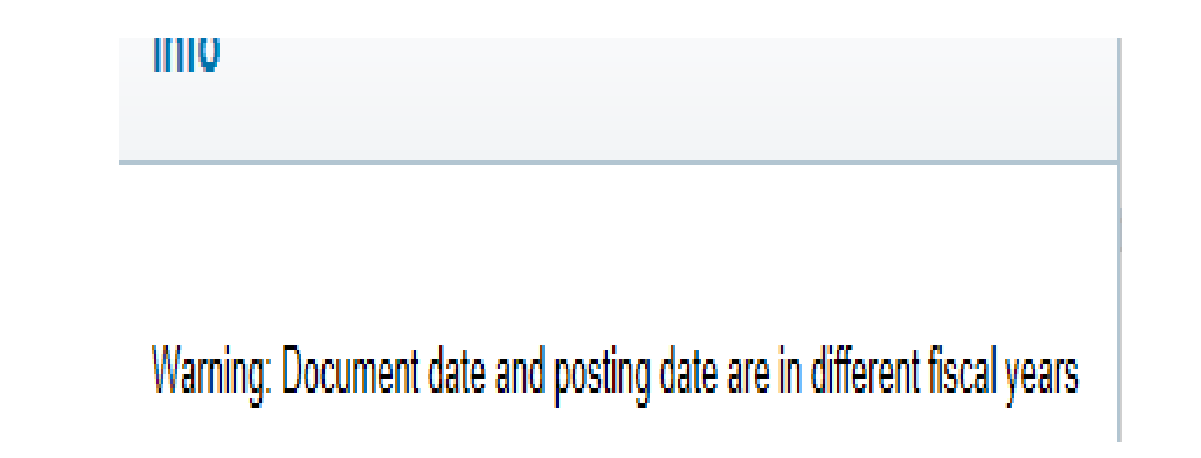

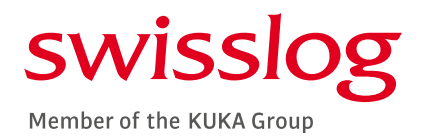

### COMMON ERRORS CONT'D

#### **• NO CHART OF AUTHORITY SETTINGS MAINTAINED**

*The WBS element or cost center has not be set up or has been removed from the chart of authority. Therefore, no approval hierarchy or authorizations exist to allow system processing.*

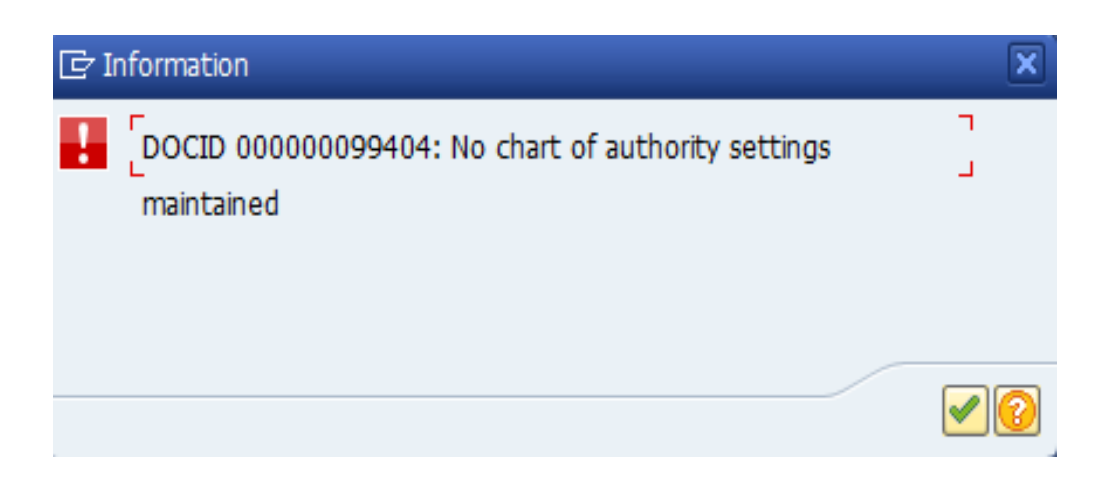

#### **• POSTING ONLY POSSIBLE WITH ZERO BALANCE**

*Invoices cannot be posted unless they are balanced to zero. The error typically appears when there are tax discrepancies autogenerated by the system processing the invoice data in the background. Accounts Payable cannot send the invoice until it is balanced – the error tends to show up after it has populated in the user's box. The error prevents approval.* 

# Error: Posting is only possible with a zero balance; correct document

#### TROUBLESHOOTING

- Error in determining next approver / The next approver is not specified
- Document date and posting date are in different fiscal years
- No chart of authority settings maintained
- Posting only possible with zero balance

*Take a screenshot of the error and send the detail to the Accounting Manager, Geysha Quesada, as well as the relevant Finance Project Controller. Email should include the WBS element / cost center that the invoice is being charged against, the approver, the approver's supervisor's name, and the invoice information [date, number, amount]. If any changes regarding cost center ownership or project managers have changed, please note the name of the original approver as well as the name of the new approver. The chart of authority details will be updated by Finance. Once the update is complete notification will be sent to the user who can then approve the invoice.*

*The system will not prevent approval. Please approve and enter through the errors. The transaction will be routed back to Accounts Payable for additional review and processing to complete posting.* 

*Take a screenshot of the error and send the detail to the Accouting Manager, Geysha Quesada, as well as the relevant Finance Project Controller. Email should include the WBS element / cost center that the invoice is being charged against, the approver, the approver's supervisor's name, and the invoice information [date, number, amount]. The chart of authority details will be validated and updated by Finance. Once the update is complete notification will be sent to the user who can then approve the invoice.*

*Editing options are available to an approver. When the error is generated by auto-calculation of tax based on the jurisdiction, the user can update the jurisdiction or confirm tax detail as it has been entered to complete the approval.*

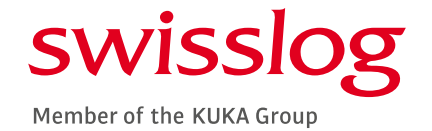

#### FINANCE CONTACTS FOR VIM ASSITANCE

**Invoice Submission** [1110@apinvoice.swisslog.com](mailto:1110@apinvoice.swisslog.com)

> **Inquiries** [finance@swisslog.com](mailto:finance@swisslog.com)

**Accounts Payable Specialist** Katherine Donovan [Katherine.donovan@swisslog.com](mailto:Katherine.donovan@swisslog.com) 757-820-4425

**Senior Accounts Payable Specialist** Jennifer Chappell [Jennifer.chappell@swisslog.com](mailto:Jennifer.chappell@swisslog.com) 757-820-4469

**Accounting Manager (for escalation)** Geysha Quesada [Geysha.quesada@swisslog.com](mailto:Geysha.quesada@swisslog.com) 757-820-4460

**VP Finance & Controller (for escalation)** Stephen Jutz [Stephen.jutz@swisslog.com](mailto:Stephen.jutz@swisslog.com) 757-820-3467

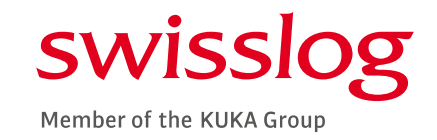

Swisslog designs, develops and delivers best-in-class automation solutions for forward-thinking health systems, warehouses and distribution centers.

www.swisslog.com

Swisslog is a member of the KUKA Group, a leading global supplier of intelligent automation solutions. www.kuka.com